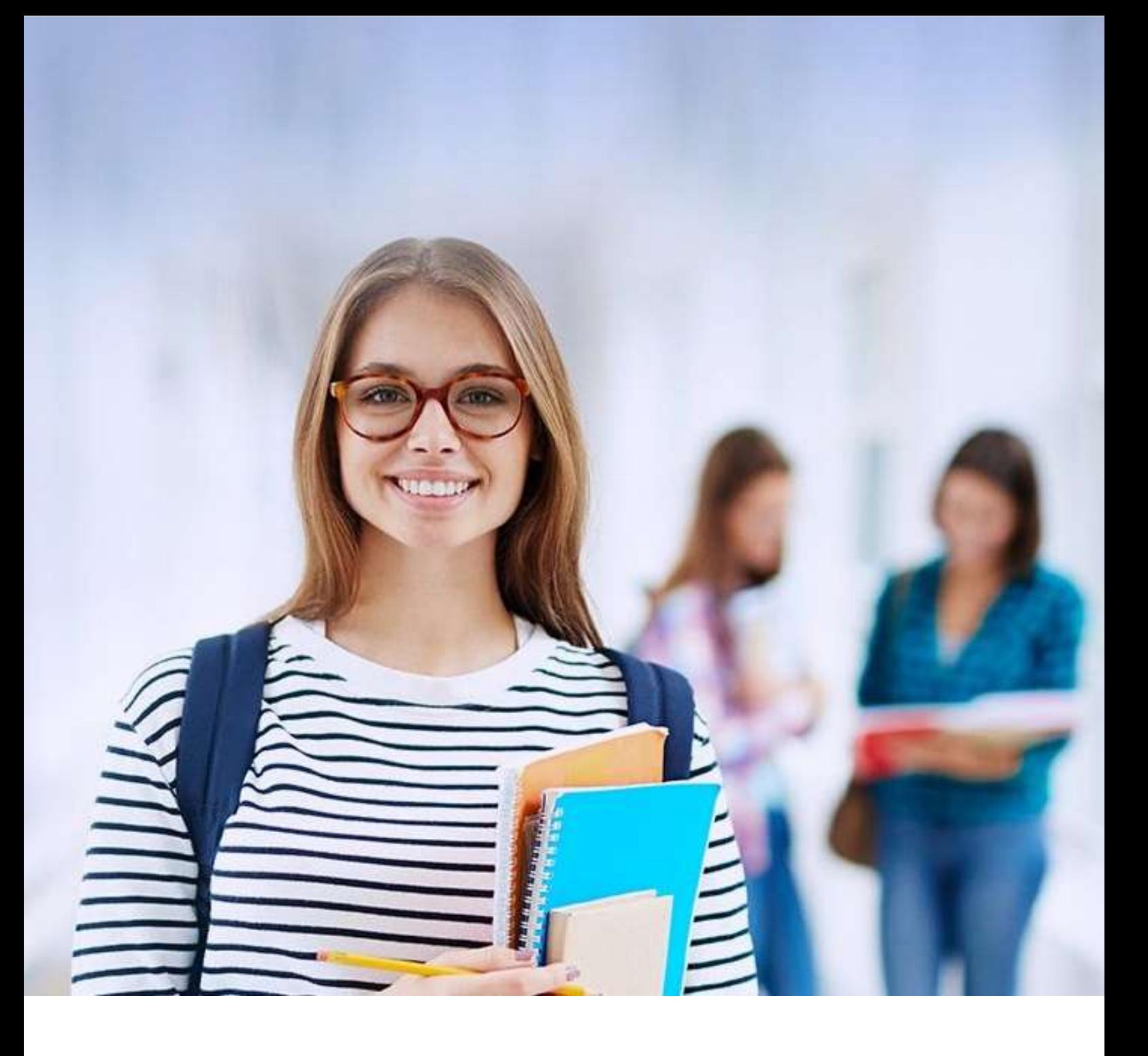

# NOVO ET

# Cartilha do Estudante

v 3.2

# Sumário

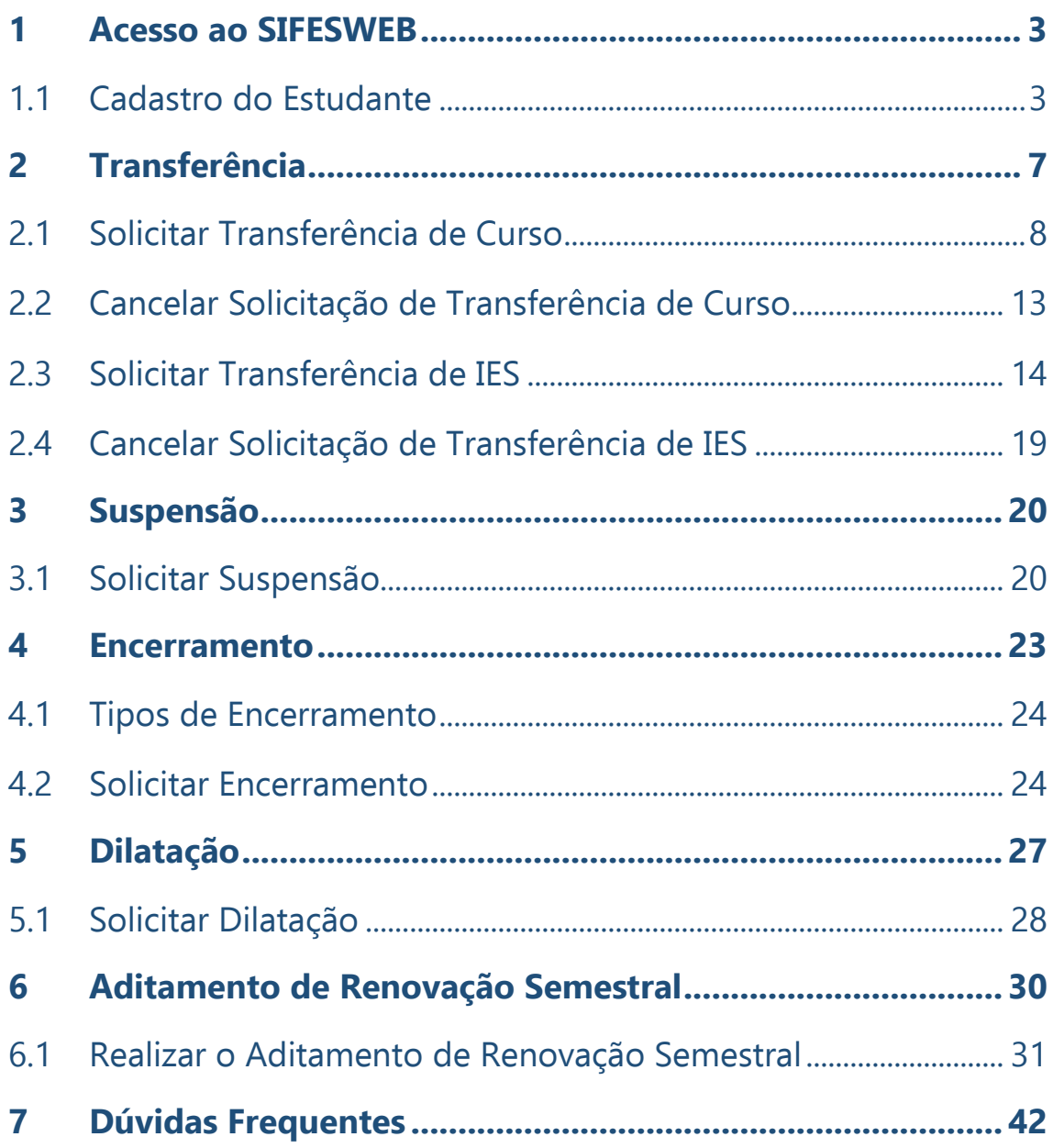

# <span id="page-2-0"></span>**1 Acesso ao SIFESWEB**

O Novo FIES – referente aos contratos FIES estabelecidos a partir de 2018 – utiliza por programa o **Novo SIFES**, disponibilizado no endereço [http://sifesweb.caixa.gov.br/.](http://sifesweb.caixa.gov.br/)

# <span id="page-2-1"></span>**1.1 Cadastro do Estudante**

Utilize os navegadores Google Chrome ou Mozilla para acessar o SIFES – Sistema de Financiamento Estudantil, através do endereço <http://sifesweb.caixa.gov.br/> . Clique em "Cadastre-se.

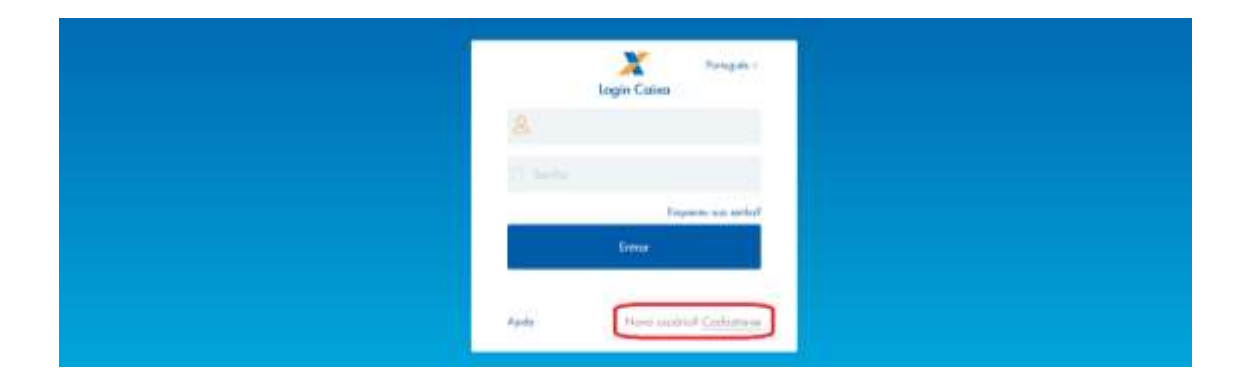

Na tela seguinte preencha os dados de CPF, nome completo, e-mail e senha, que deve ser numérica, com 6 posições.

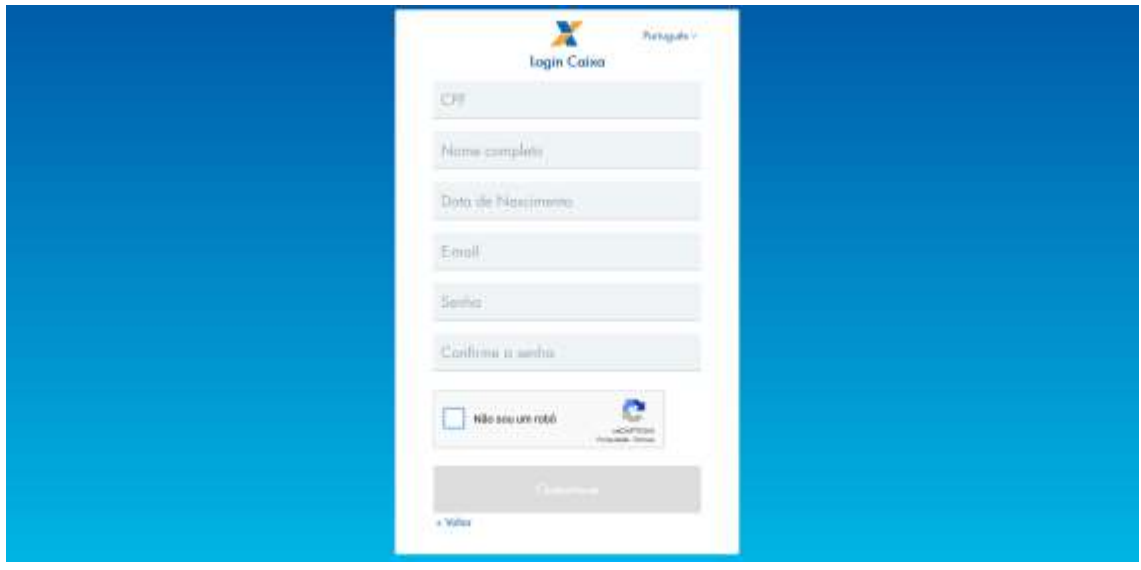

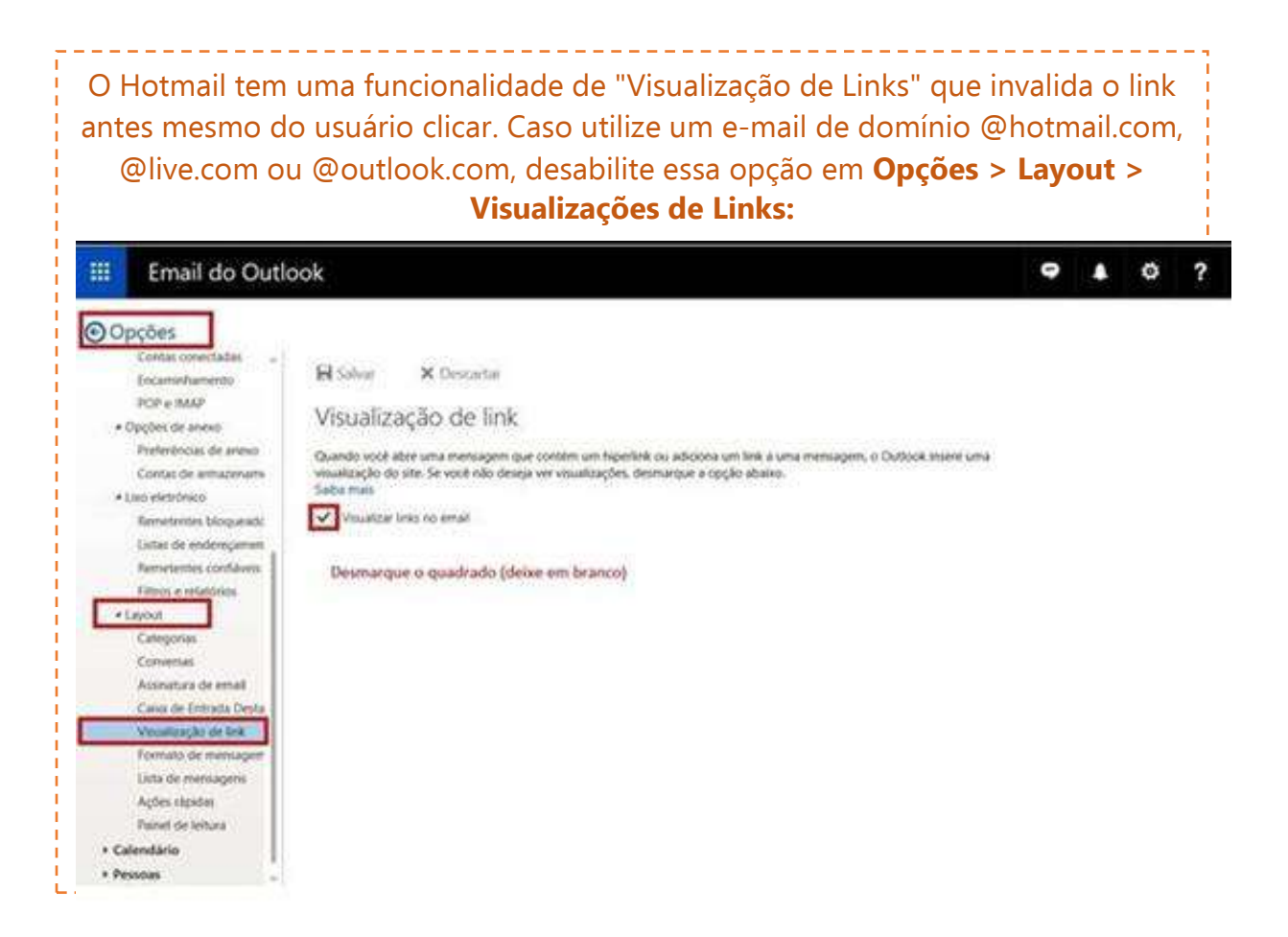

Após preencher as informações, você deve clicar em "Não sou um robô", selecionar as imagens solicitadas, clicar em "Verificar" e, em seguida, clicar em "Cadastre-se".

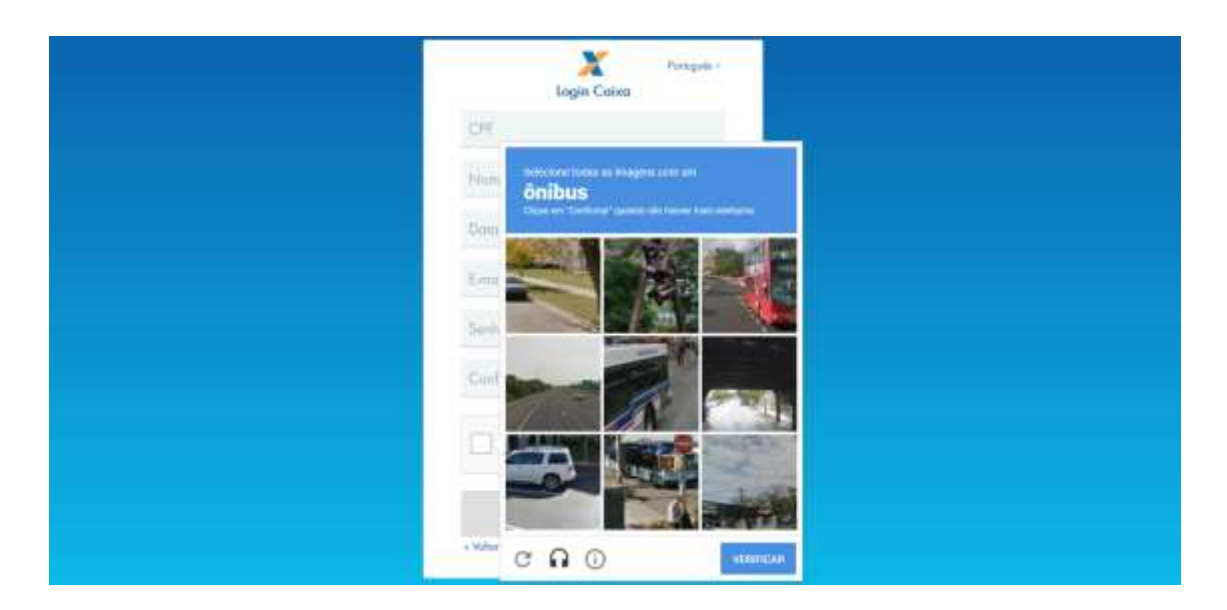

Será enviada mensagem com link para verificação do endereço de e-mail informado.

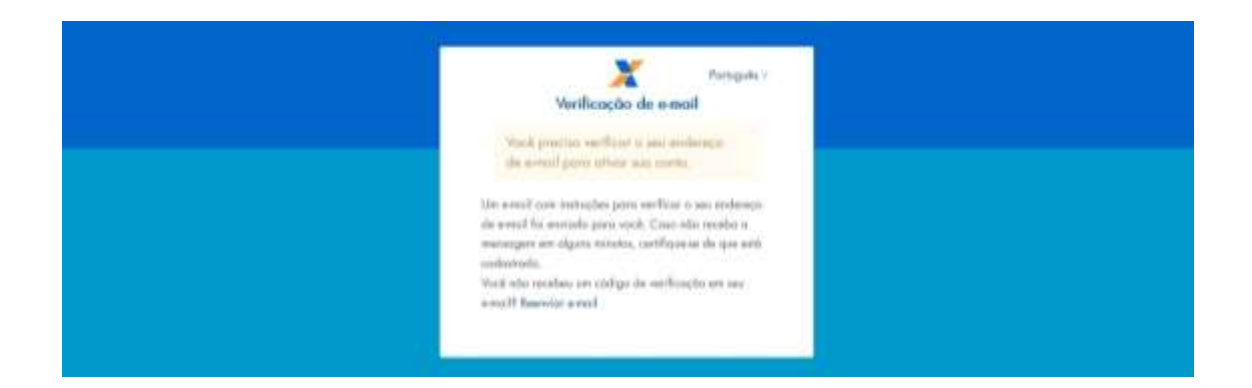

# Ao receber a mensagem, clique no link para validar seu e-mail.

Alguém criou uma conta Login Caixa com este endereço de e-mail. Se foi você, clique no link abaixo para verificar o seu endereço de email

https://login.canxa.gov.br/auth/realms/internet/login-actions/email-verification?<br>code=BfHD9RsjD8Vp4MS4oJJVUImbblIrOr6iD\_CTvxt0b6I.75edd42a-dfbf-433e-a8bd-8c3d29d12b40&key=7EQFu7haha

Este link irá expirar dentro de 15 minutos.

Se não foi você que criou esta conta, basta ignorar esta mensagem.

O sistema irá confirmar a verificação do e-mail e redirecionar para a página de login.

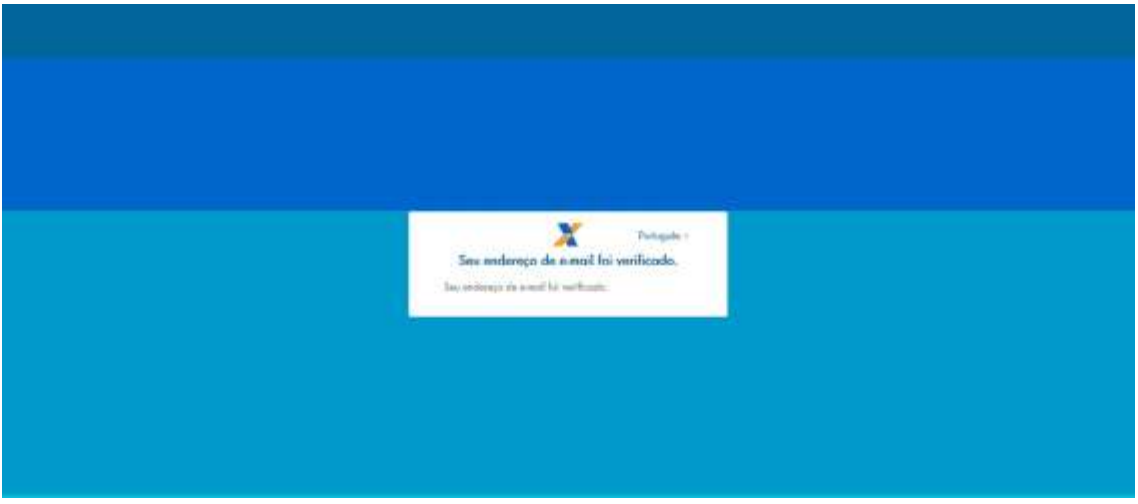

Informe o CPF e a senha cadastrados e clique em "Entrar".

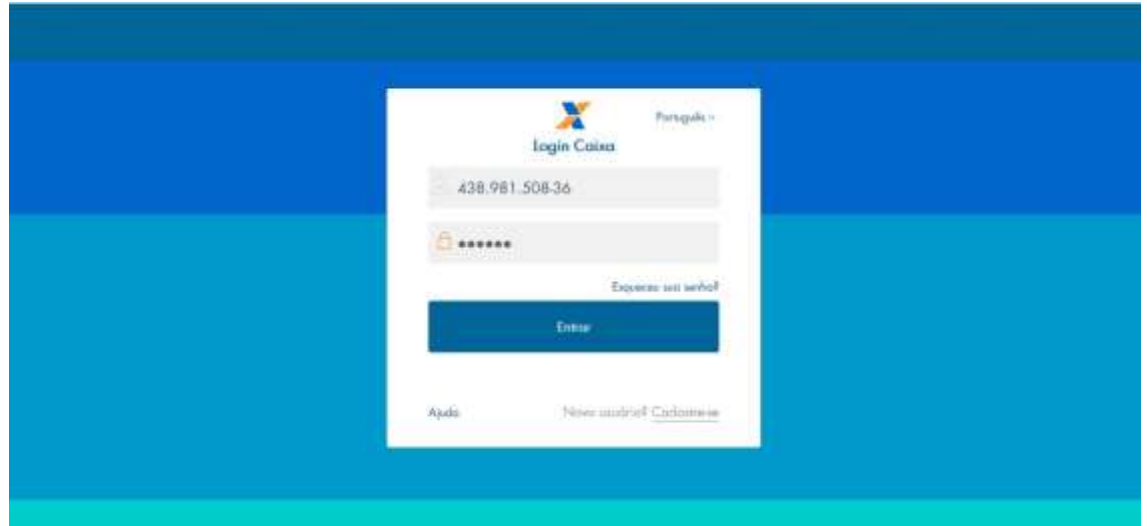

O sistema confirma o cadastro e em seguida redireciona para a página de login.

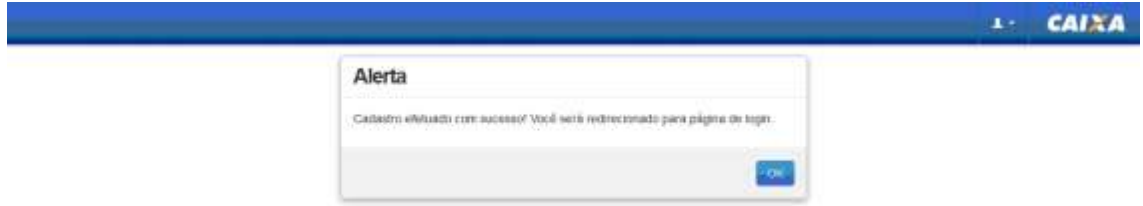

Informe novamente o CPF e a senha cadastrados e clique em "Entrar".

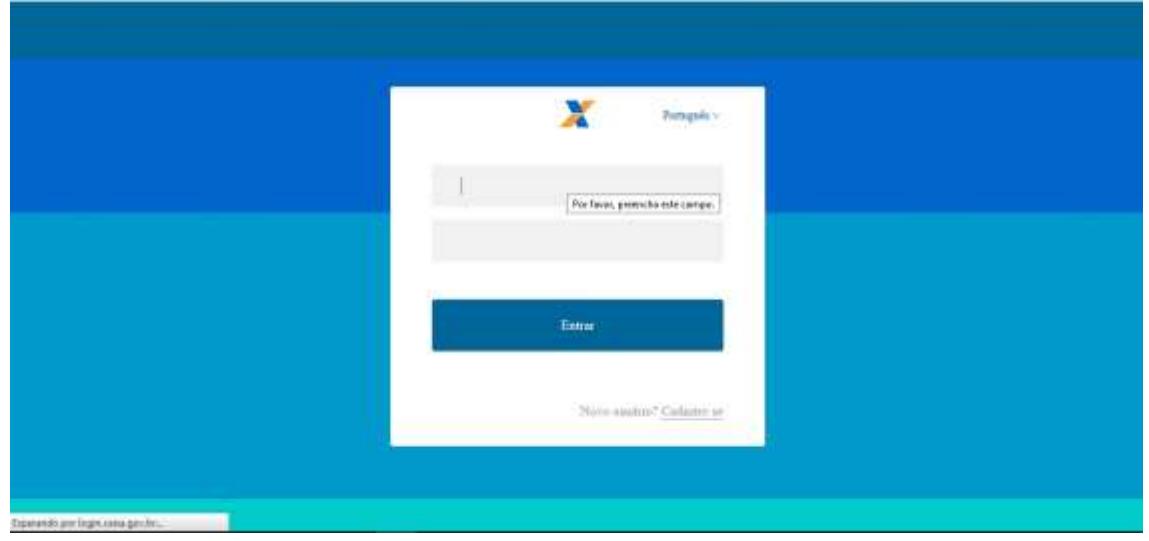

Em seguida, clique na opção de identificação do usuário, sinalizada pelo atalho + , disponível no canto superior esquerdo da tela, para fins de conferência dos dados.

 $1 - CAIXA$ 

**Usuáno** reic **PLOAT** 

#### Sistema de Financiamento Estudantil Orgatos de Autorio

# **Na tentativa de acesso ou navegação no SIFES, caso o sistema apresente tela de erro, limpe o seu histórico de navegação e realize novamente o login.**

# <span id="page-6-0"></span>**2 Transferência**

A Transferência é disponibilizada apenas para o estudante que ainda **não realizou o Aditamento de Renovação** e que esteja **adimplente** com as parcelas de coparticipação. Caso sua CPSA tenha iniciado o processo de aditamento é necessário rejeitá-lo, para tanto você terá que acessar o aditamento conforme orientado no item **[6.1](#page-30-0)** e se atentar para responder "Não" e "Confirma" na questão "Os valores da semestralidade, o turno, a duração regular e o total de semestres já concluídos do curso estão corretos?", conforme orientado em destaque na página 33.

As parcelas pagas de coparticipação até a data da solicitação da transferência são creditadas para a IES de origem do estudante, ou seja, a IES para a qual o FIES foi contratado. Desta forma, após a efetivação da transferência, isto é, a confirmação pela IES de destino, o estudante deve solicitar diretamente na IES origem a devolução dos valores de coparticipação pagos.

As parcelas que serão pagas após a solicitação de transferência serão creditadas para a IES destino.

A **Transferência de IES** é iniciada pelo estudante e validada pela IES de origem e IES de destino.

A **Transferência de Curso** é iniciada pelo estudante e validada apenas pela IES de origem.

Caso o estudante desista da Transferência ele poderá cancelar a solicitação, desde que a IES de origem não tenha validado a solicitação.

As IES de origem e destino terão 5 dias corridos cada uma para aprovar/rejeitar a solicitação de transferência.

As IES de origem e destino podem rejeitar a solicitação de transferência. Caso a solicitação de transferência seja rejeitada por alguma das IES o estudante deverá iniciar nova solicitação de transferência, se assim desejar.

O estudante que tiver sua solicitação de transferência cancelada por ele ou rejeitada por alguma IES pode e deve realizar o aditamento de renovação.

Após a finalização da transferência a IES destino deve iniciar o processo de aditamento de renovação do estudante para que os valores de repasse da parte financiada sejam destinados a IES de destino.

## <span id="page-7-0"></span>**2.1 Solicitar Transferência de Curso**

No SIFES acesse **Contrato FIES** > **Manutenção** > **Solicitar Transferência**.

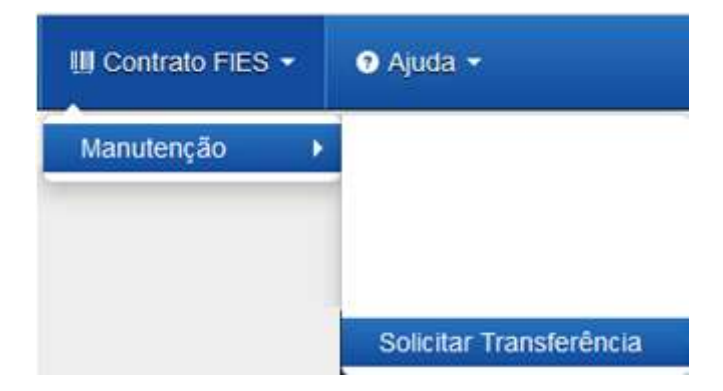

Ao acessar o "Solicitar Transferência" o SIFES apresenta a opção de tipo de Transferência: Curso ou IES.

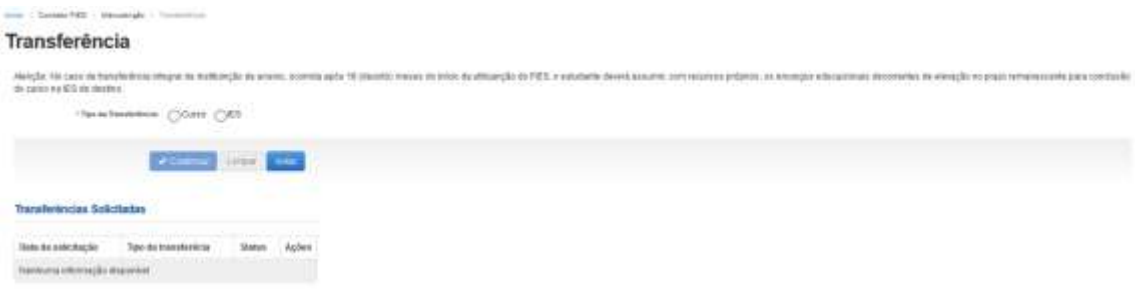

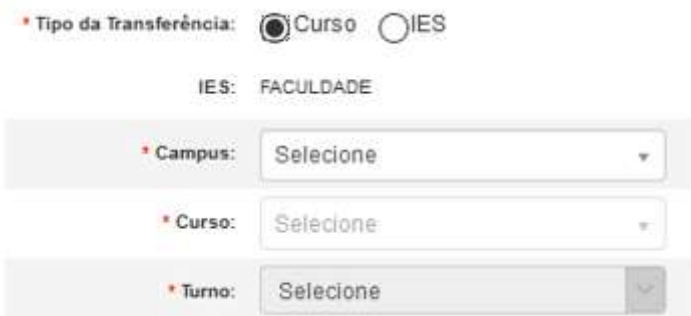

Após escolher o tipo de transferência o SIFES abrirá um combo para escolha das características da transferência.

Quando for Transferência de Curso o combo IES trará a informação da IES em que o estudante contratou o FIES e não permitirá alteração.

O estudante deverá, por meio do combo, escolher o campus, curso e turno obrigatoriamente, ressaltando que somente cursos ofertados para o FIES no semestre de referência da Transferência estarão disponíveis.

No combo do Campus e Curso, além do nome o SIFES apresentará o código, o qual o estudante deve escolher atentamente para evitar uma transferência indevida.

Após a escolha de todas as informações dos combos o estudante pode:

"Confirmar" – para prosseguir com a solicitação;

"Limpar" – para limpar os dados informados e recomeçar e;

"Voltar" – para desistir a ação.

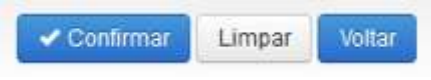

Caso o estudante confirme seguirá com a solicitação e o SIFES apresentará a tela abaixo com dois quadros, informações de origem e destino.

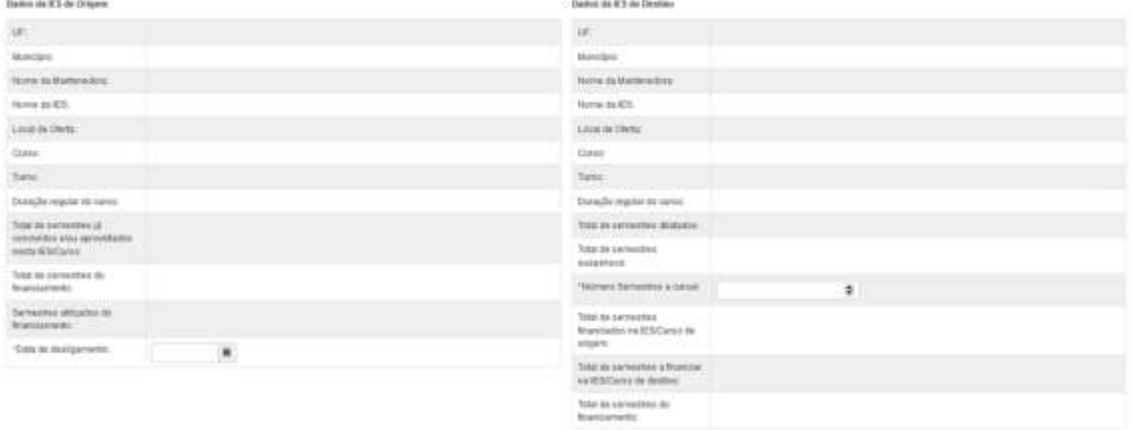

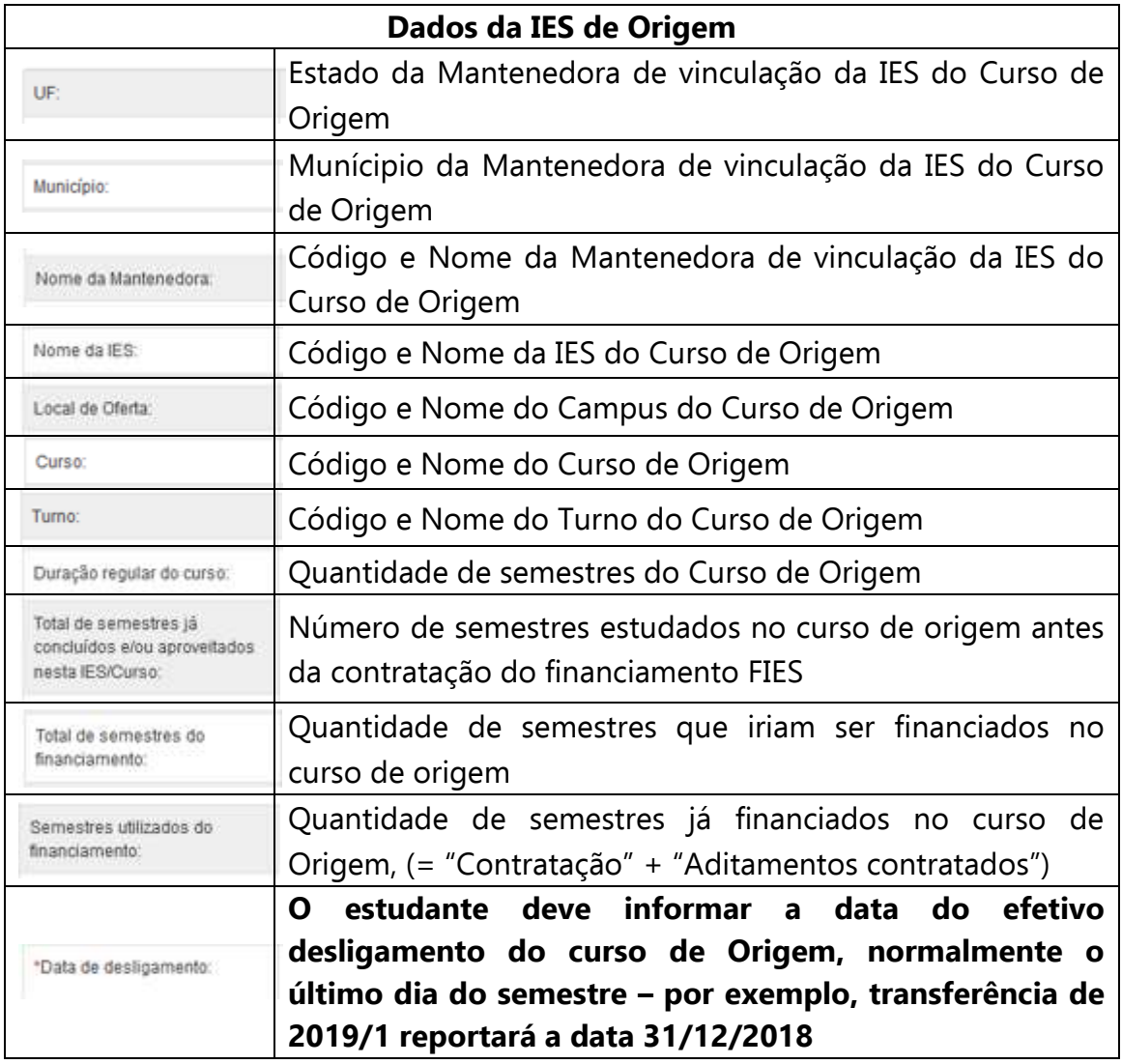

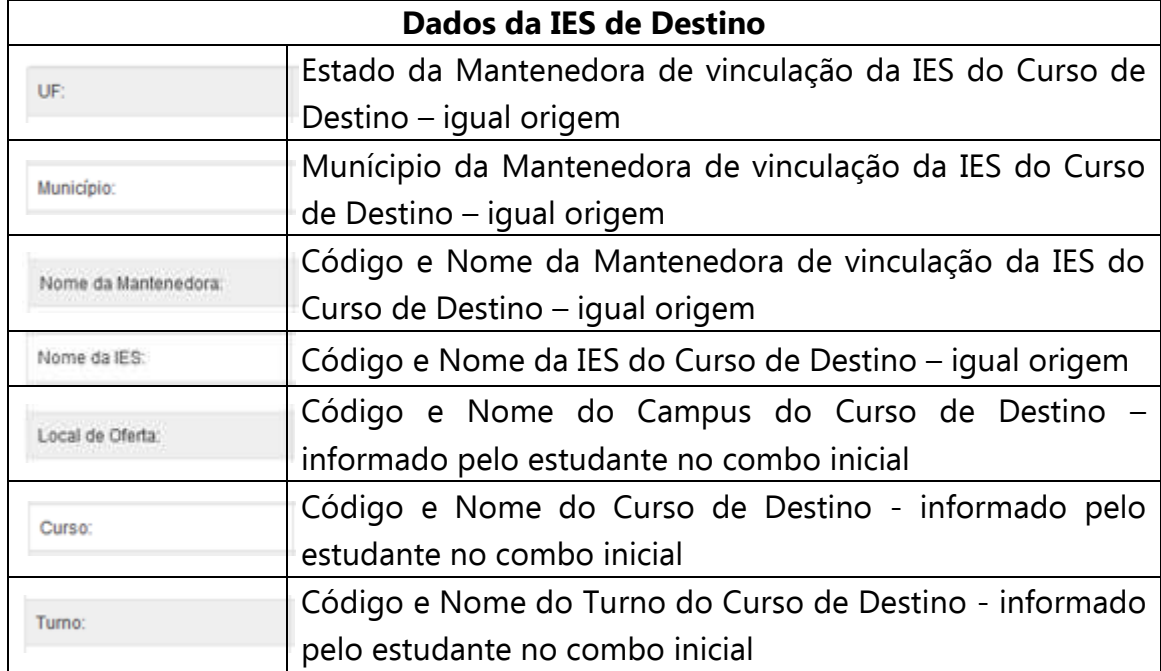

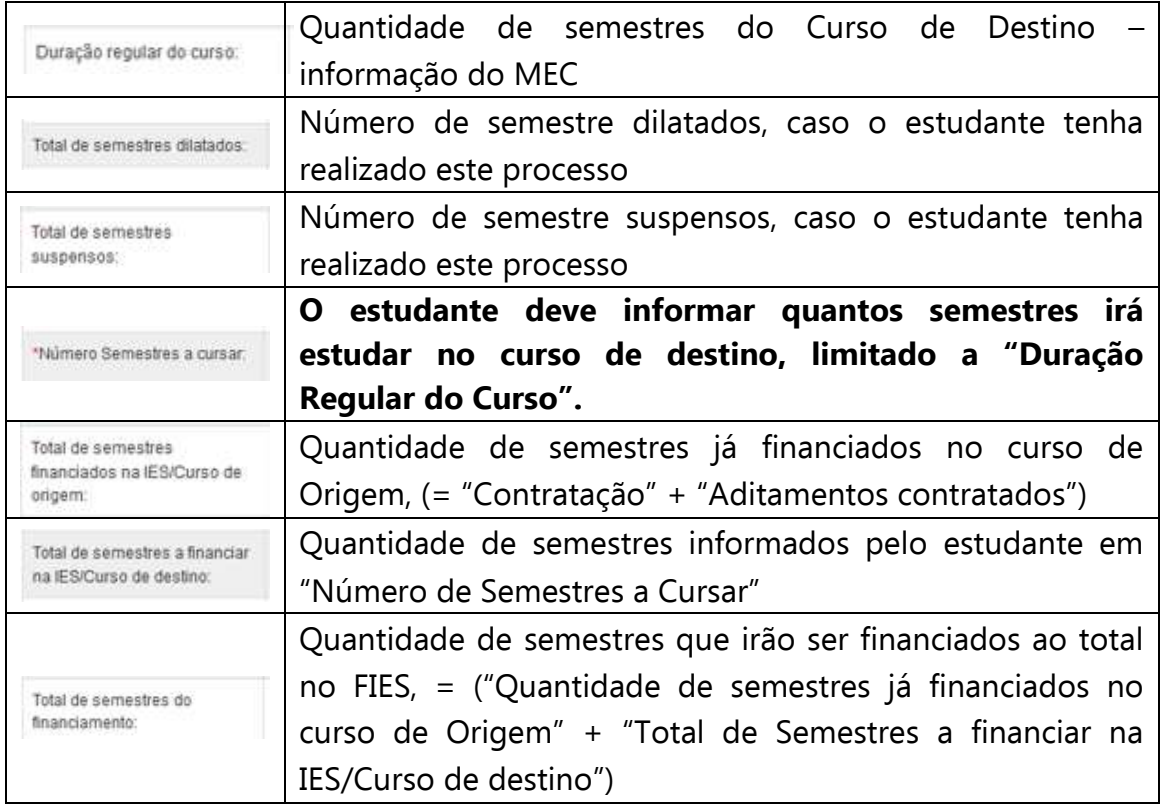

Após inserir as informações o estudante pode: "Confirmar" – para prosseguir com a solicitação; "Limpar" – para limpar os dados informados e; "Voltar" – para desistir a ação.

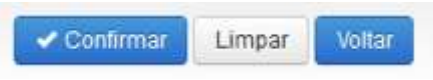

Caso o estudante confirme, a solicitação terá sequência e o SIFES apresentará uma tela de confirmação dos dados da Transferência.

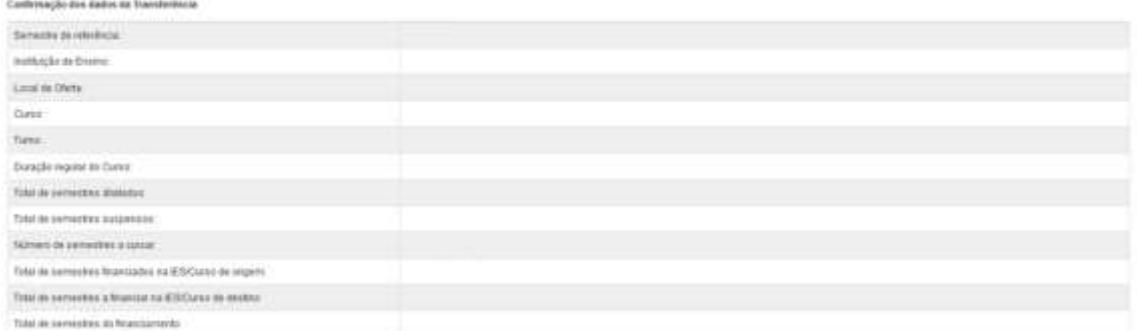

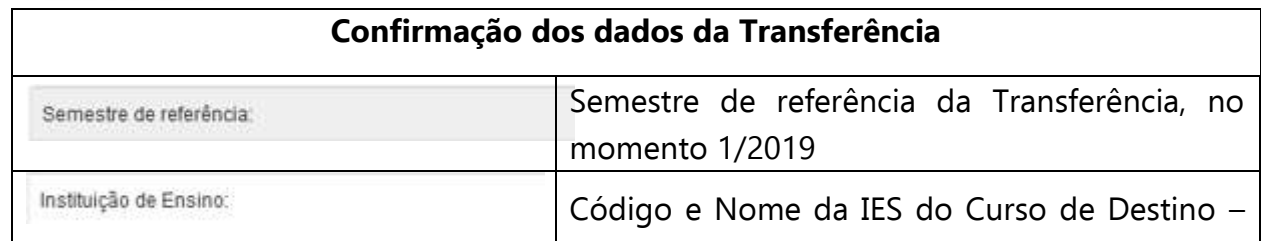

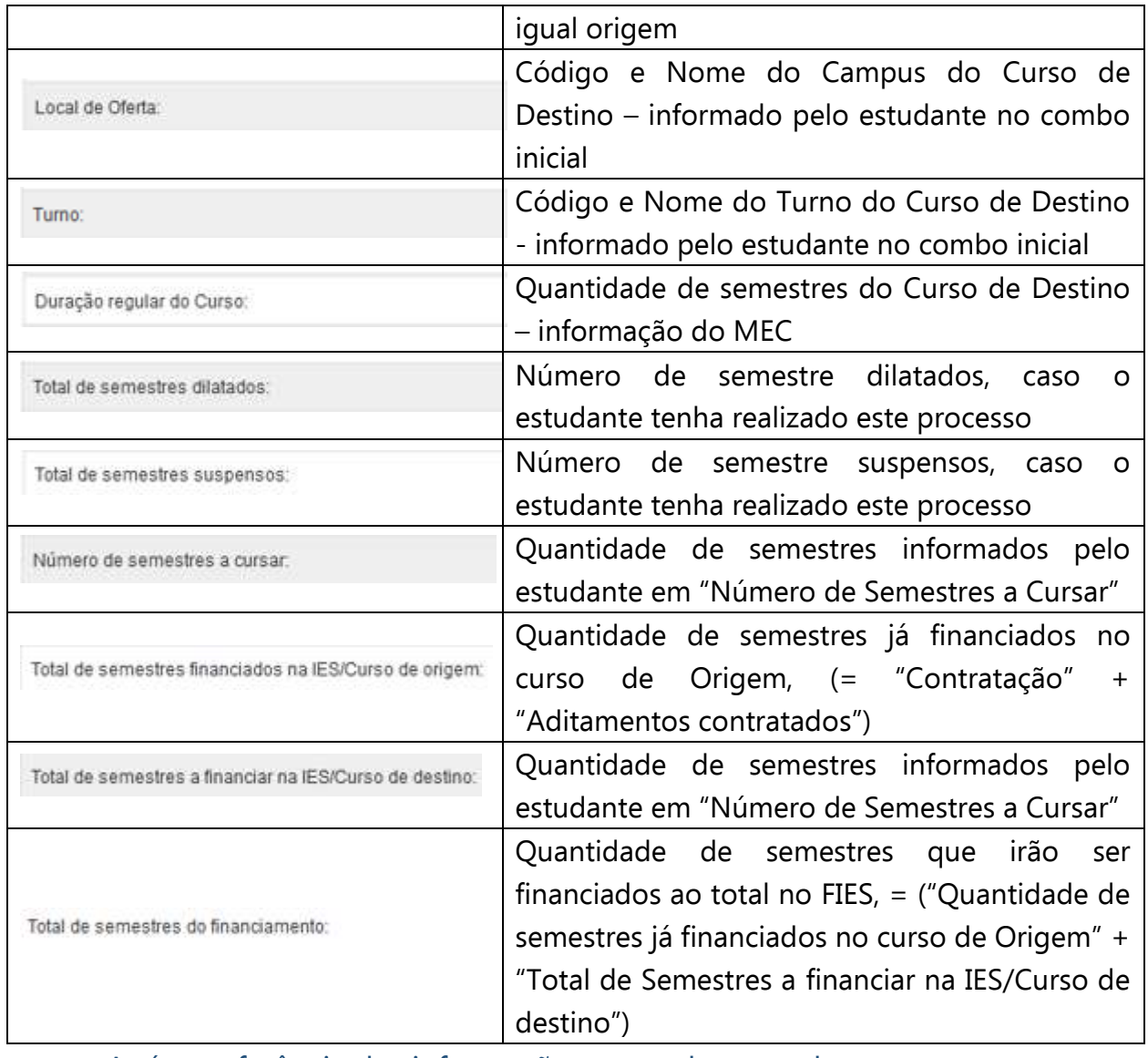

Após conferência das informações o estudante pode:

"Confirmar" – para prosseguir com a solicitação;

"Voltar" – para desistir a ação.

 $\blacktriangleright$  Confirmar Voltar

Continnar

Cancelar

Ao confirmar irá aparecer um quadro de confirmação:

# Confirmação

Tem certeza que deseja realizar a transferência?

O estudante deverá confirmar para finalizar a solicitação, e o SIFES apresentará a mensagem de sucesso.

Após a solicitação o estudante deverá aguardar a validação pela IES de origem do curso, no prazo máximo de 5 dias corridos cada uma.

Caso tente acessar a opção de Solicitar Transferência o SIFES apresentará mensagem de impedimento e o status da Transferência solicitada.

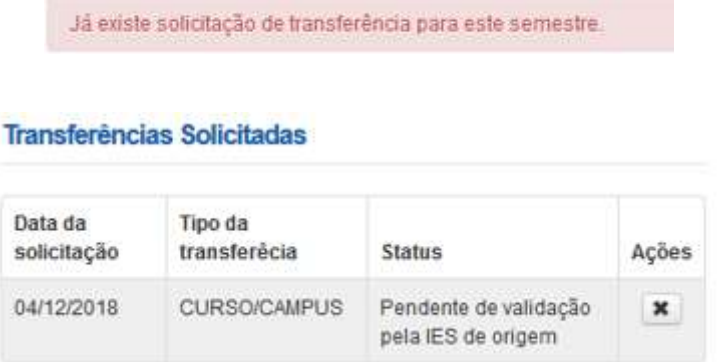

Após a aprovação da transferência pelas IES Origem/Destino o estudante deve assinar o DRT – Documento de Regularidade de Transferência juntamente com a CPSA destino e guardar uma via.

# <span id="page-12-0"></span>**2.2 Cancelar Solicitação de Transferência de Curso**

Transferências Solicitadas

Caso desista da Transferência, você pode cancelar a solicitação – desde que a IES de origem não tenha validado a solicitação. Para realizar o cancelamento, acesse "Solicitar Transferência".

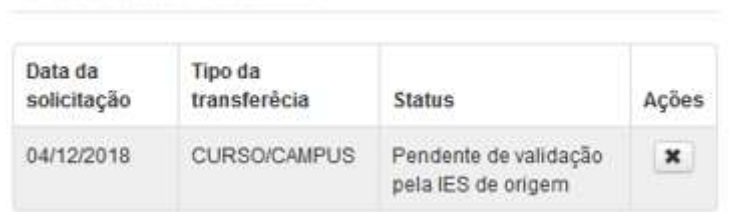

Na coluna "Ações", clique no ícone da ação. O SIFES apresentará a mensagem de confirmação.

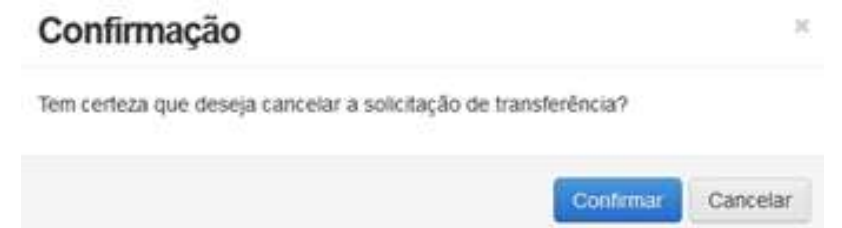

Ao clicar em "Confirmar" o sistema finaliza a solicitação, e o SIFES apresentará a mensagem de sucesso.

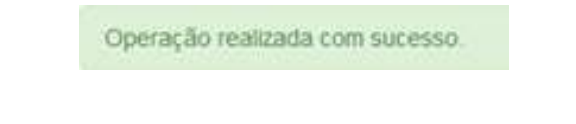

# O status da Transferência ficará como cancelado.

#### **Transferências Solicitadas**

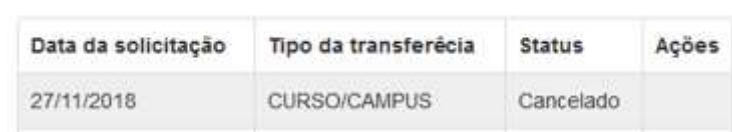

# <span id="page-13-0"></span>**2.3 Solicitar Transferência de IES**

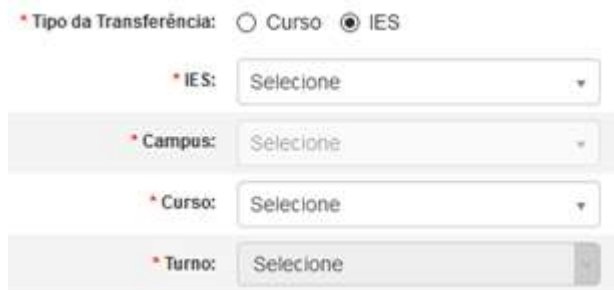

Após escolher o tipo de transferência **IES** o SIFES abrirá um combo para escolha das características da transferência.

O estudante deverá, por meio do combo, escolher a IES, campus, curso e turno obrigatoriamente, ressaltando que somente cursos ofertados para o FIES no semestre de referência da Transferência estarão disponíveis.

No combo da IES, Campus e Curso, além do nome o SIFES apresentará o código, o qual o estudante deve escolher atentamente para evitar uma transferência indevida.

Após a escolha de todas as informações dos combos o estudante pode:

"Confirmar" – para prosseguir com a solicitação; "Limpar" – para limpar os dados informados e recomeçar e; "Voltar" – para desistir a ação.

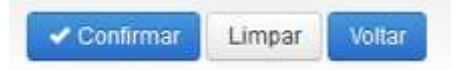

Caso o estudante confirme seguirá com a solicitação e o SIFES apresentará a tela abaixo com dois quadros, informações de origem e destino.

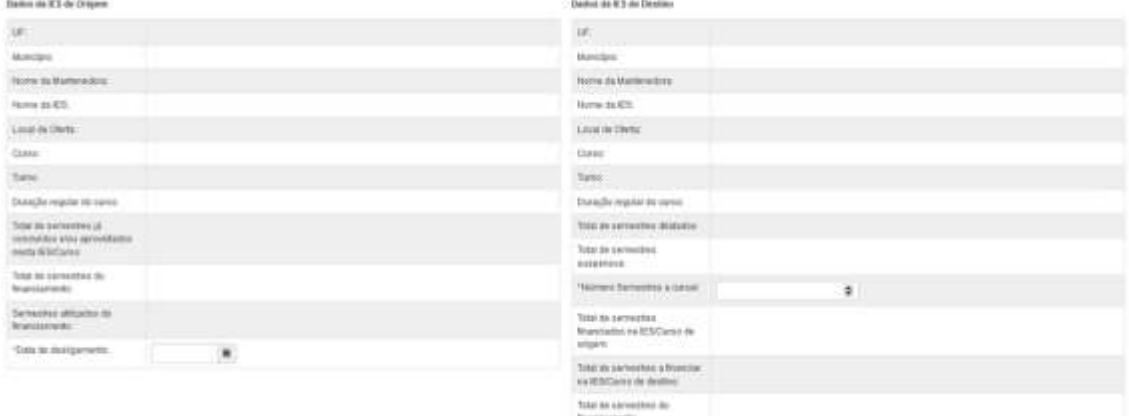

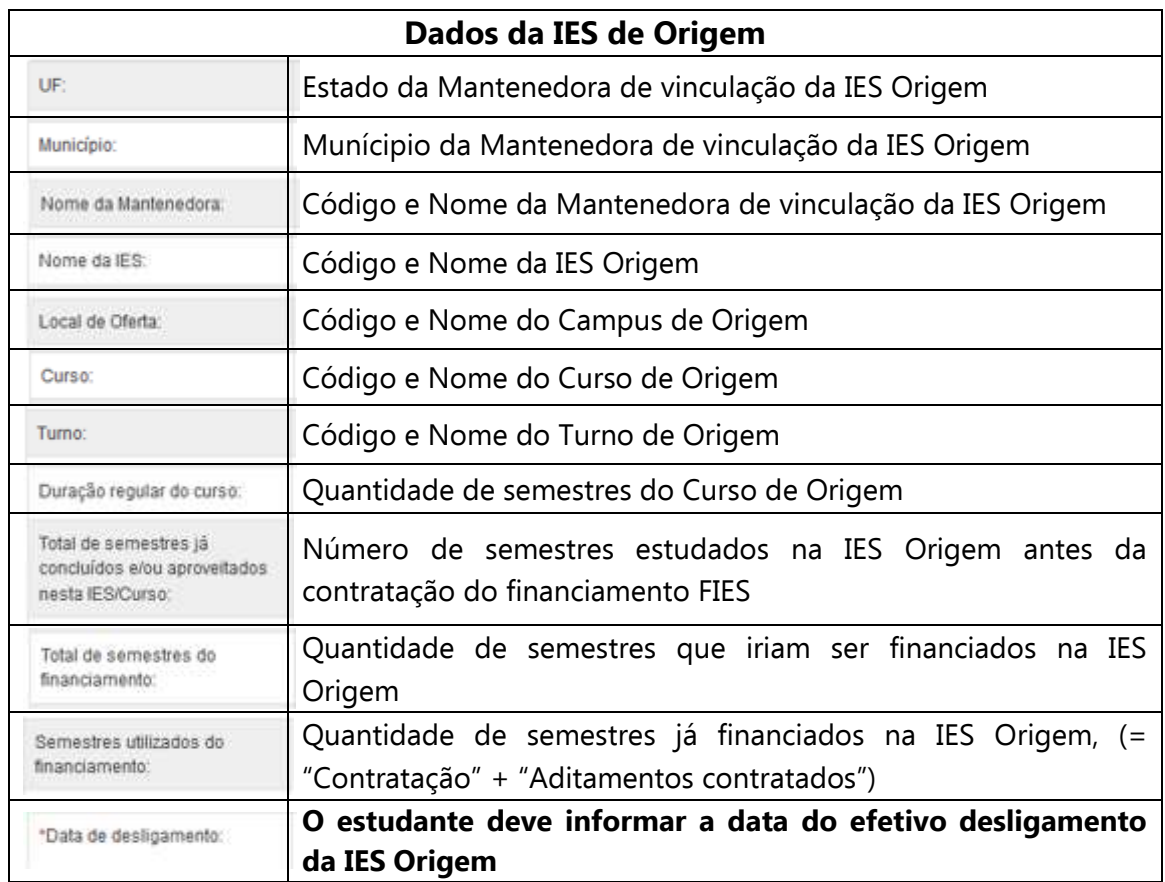

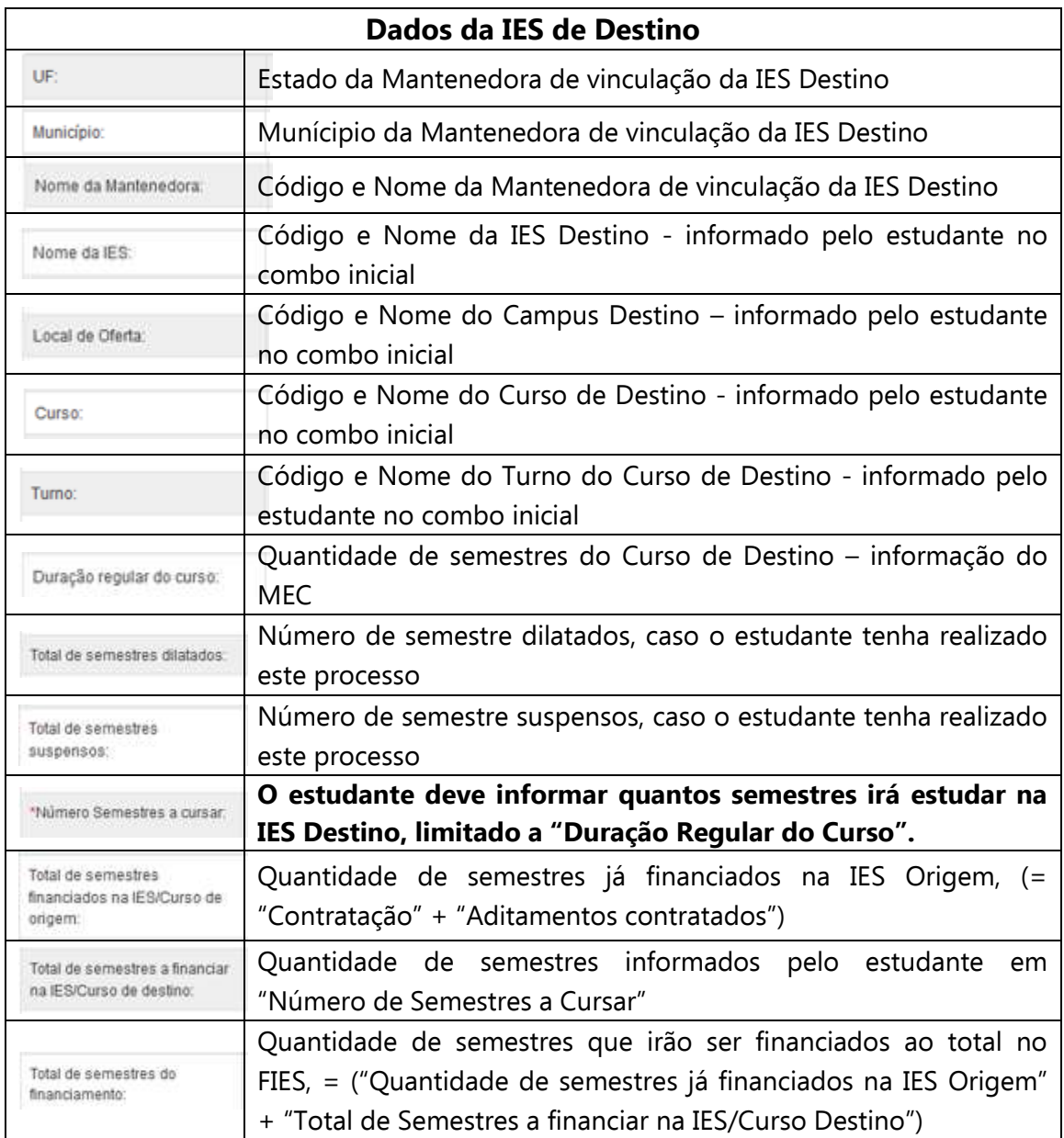

Após inserir as informações o estudante pode: "Confirmar" – para prosseguir com a solicitação; "Limpar" – para limpar os dados informados e; "Voltar" – para desistir a ação.

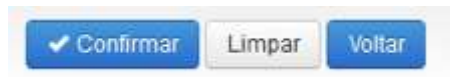

Caso o estudante confirme seguirá com a solicitação e o SIFES apresentará uma tela de confirmação dos dados da Transferência.

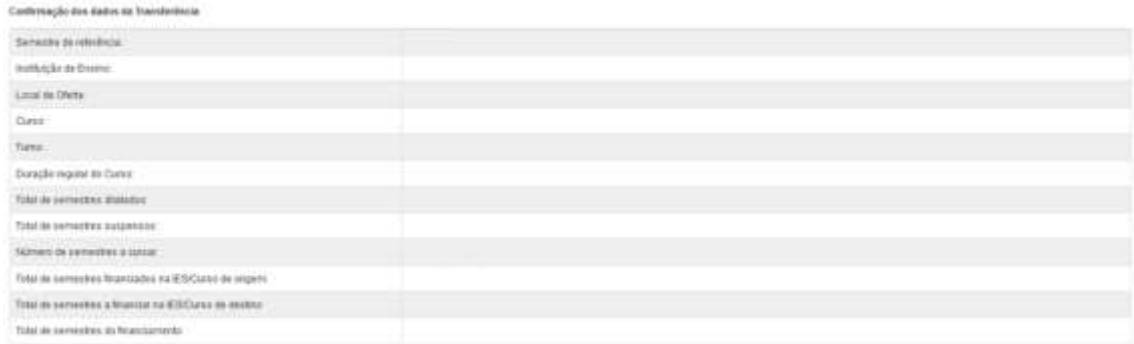

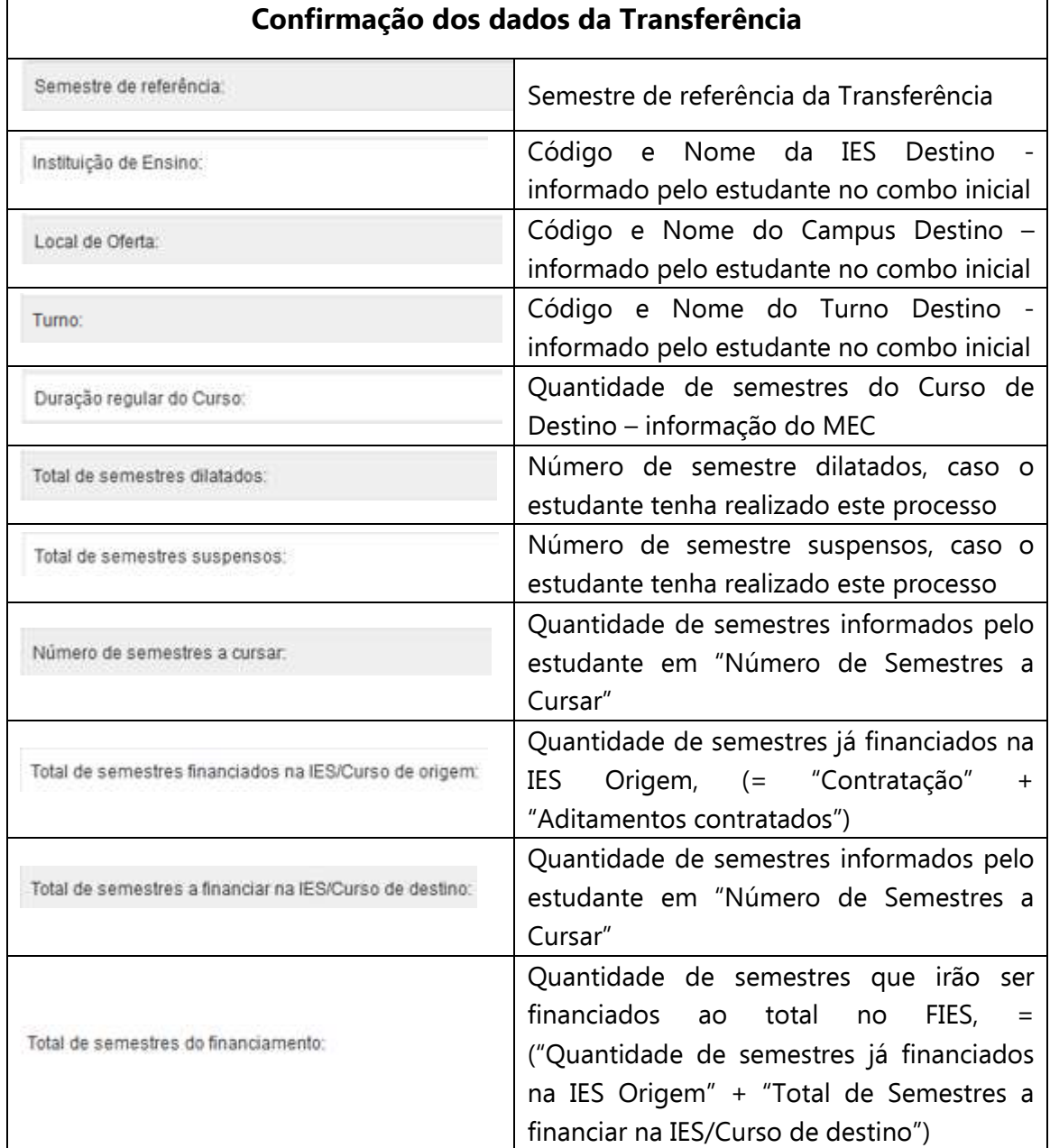

Após conferência das informações o estudante pode: "Confirmar" – para prosseguir com a solicitação;

"Voltar" – para desistir a ação.

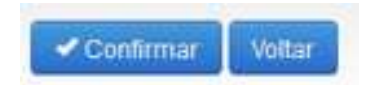

Ao confirmar irá aparecer um quadro de confirmação:

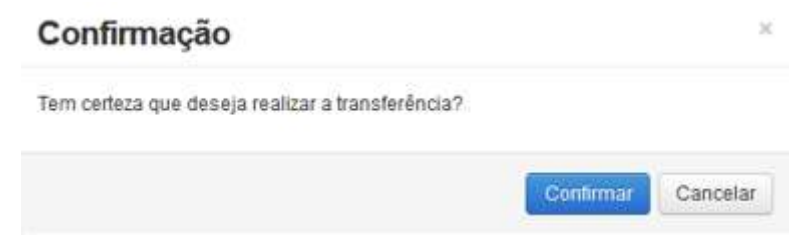

O estudante deverá confirmar para finalizar a solicitação, e o SIFES apresentará a mensagem de sucesso.

Operação realizada com sucesso:

Após a solicitação o estudante deverá aguardar a validação pela IES Origem, no prazo máximo de 5 dias e da IES Destino, no prazo máximo de mais 5 dias.

Caso tente acessar a opção de Solicitar Transferência o SIFES apresentará mensagem de impedimento e o status da Transferência solicitada.

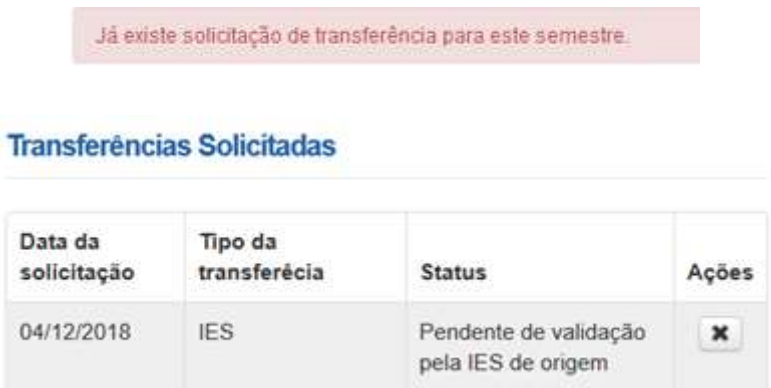

Após a aprovação da transferência pelas IES Origem/Destino o estudante deve assinar o DRT – Documento de Regularidade de Transferência juntamente com a CPSA destino e guardar uma via.

# <span id="page-18-0"></span>**2.4 Cancelar Solicitação de Transferência de IES**

Caso desista da Transferência o estudante pode cancelar o pedido, desde que a IES de origem não tenha validado a solicitação.

Para realizar o cancelamento, o estudante deve acessar "Solicitar Transferência".

**Transferências Solicitadas** 

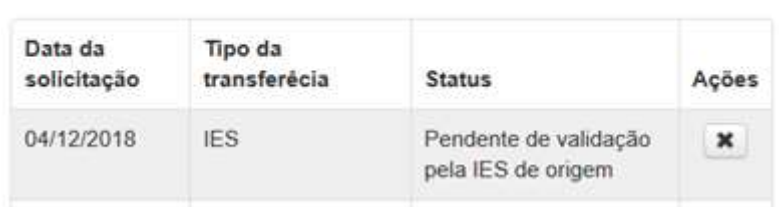

Na coluna "Ações", o estudante deve clicar no ícone  $\blacktriangleright$  e o SIFES apresentará a mensagem de confirmação.

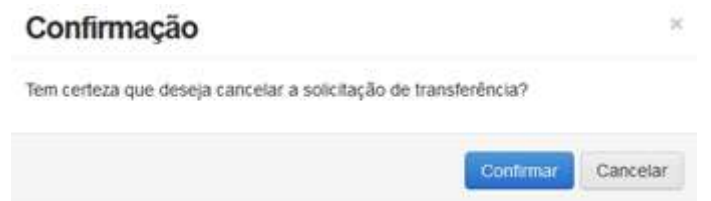

O estudante deverá confirmar para finalizar a solicitação, e o SIFES apresentará a mensagem de sucesso.

Operação realizada com sucesso

O status da Transferência ficará como cancelado e caso o estudante deseje e, ainda esteja dentro do período de aditamento de renovação, ele poderá solicitar nova transferência.

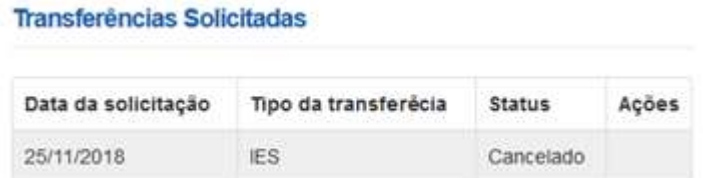

# <span id="page-19-0"></span>**3 Suspensão**

A suspensão temporária do financiamento pode ser realizada por até 2 (dois) semestres consecutivos, por iniciativa do estudante e com a validação da CPSA. Uma vez realizada, não há como o estudante cancelar a solicitação.

Não é possível suspender o semestre vigente caso o semestre anterior esteja sem aditamento ou suspensão.

O pedido de suspensão pode ser realizado até o dia 15 de cada mês, com validade a partir do primeiro dia do mês seguinte ao da solicitação.

Para demandar suspensão do primeiro semestre, a solicitação deve ser realizada de janeiro a maio. Para suspensão do segundo semestre, a solicitação deve ser realizada de julho a novembro.

A Suspensão pode ser Integral ou Parcial.

**Integral**: na situação em que o estudante **não realizou o aditamento de renovação** do semestre vigente, a suspensão é integral. Não haverá repasse de parte financiada de nenhum mês do referido semestre, porém a coparticipação é devida até o mês da efetivação da suspensão.

**Parcial**: na situação em que o estudante **realizou o aditamento de renovação** do semestre vigente, a suspensão é parcial. Haverá repasse da parte financiada até o mês da efetivação da suspensão, bem como a coparticipação é devida até a data em questão.

# <span id="page-19-1"></span>**3.1 Solicitar Suspensão**

Os estudantes que desejam suspender o contrato devem realizar logon no SIFES e escolher no menu principal a opção **Contrato FIES** > **Manutenção** > **Solicitar Suspensão.**

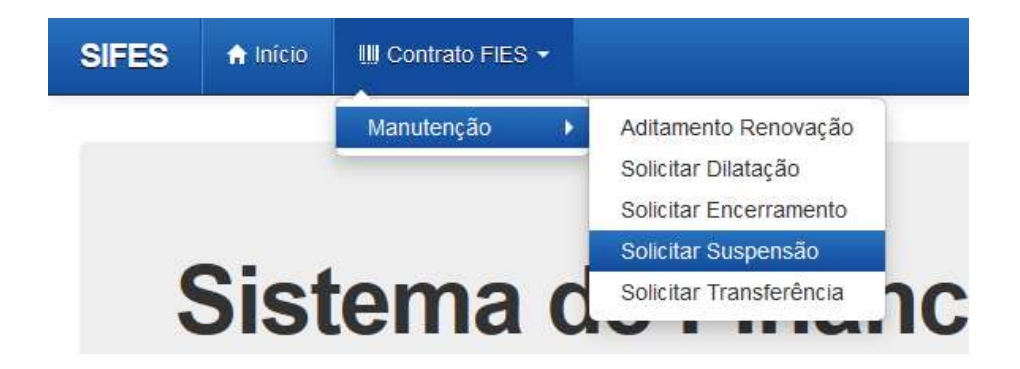

Ao acessar a solicitação de Suspensão será apresentado em tela os dados do estudante e a qual semestre refere-se a Suspensão.

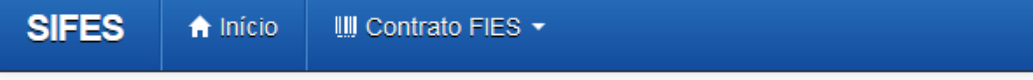

#### Dados do Estudante

Contrato: CPF:

Nome:

**Código FIES:** 

#### Instituição de ensino e local de oferta do curso

Instituição de ensino:

Local de oferta de cursos:

Curso:

#### Termos da Suspensão

Semestre de referência:

Duração regular do curso:

Total de semestres do financiamento:

Solicitação:

Tipo de suspensão:

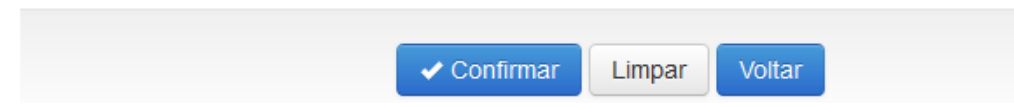

Após conferir se todos os dados estão corretos, o estudante deve confirmar sua solicitação através do botão "Confirmar". Será apresentada a seguinte mensagem:

 $\sim$ 

# Confirmação

Declaro estar ciente de que o semestre suspenso temporariamente será considerado como de efetiva utilização do financiamento, conforme o que dispõe o inciso I do art. 5° da Lei 10.260/2001, portanto terei 1 (um) semestre reduzido da quantidade total de semestres do financiamento e que li e compreendi as regras para a suspensão temporária da utilização do FIES, na forma da Portaria Normativa MEC n° 28, de 28 de dezembro de 2012.

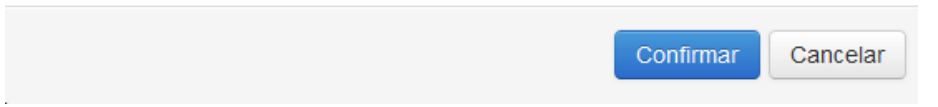

Concordando com os termos apresentados, o estudante deverá selecionar "Confirmar" novamente.

Será apresentada a tela a seguir, com o prazo máximo que a CPSA possui para validar a suspensão. Embaixo de "Ações" é possível solicitar a impressão do Comprovante da Solicitação de Suspensão.

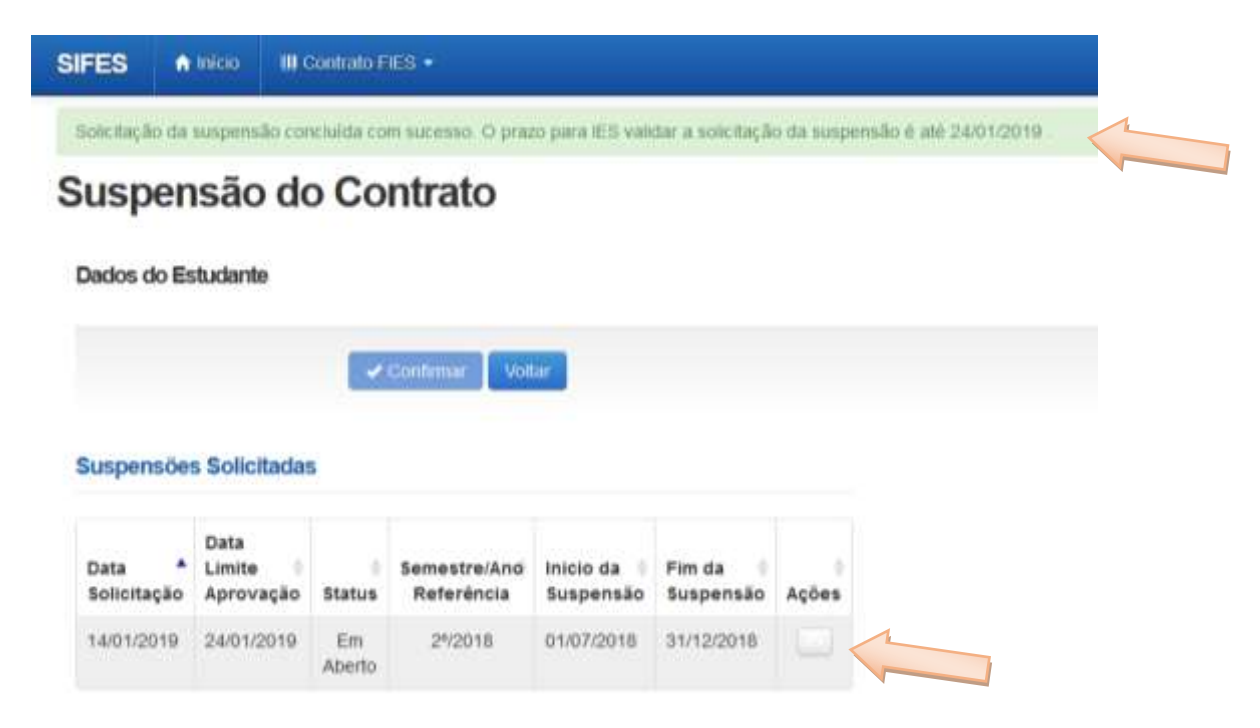

#### **COMPROVANTE DE SOLICITAÇÃO DE SUSPENSÃO**

**DADOS GERAIS** 

Data da solicitação da suspensão: 14/01/2019 Finalidade: Suspensão do período de utilização do financiamento Prazo para a IES Validar: 24/01/2019

**DADOS CADASTRAIS** 

CPF: **Nome Completo:** Data de Nascimento: Sexo: E-mail: **Estado Civil:** 

INSTITUIÇÃO DE ENSINO, LOCAL DE OFERTA E CURSO

Instituição de Ensino: Local de oferta de cursos: Curso:

**TERMOS DA SUSPENSÃO** 

Semestres de referência: Duração regular do curso: Total de Semestres do financiamento:

# <span id="page-22-0"></span>**4 Encerramento**

O encerramento do financiamento é possível ao estudante que esteja **adimplente** com as parcelas de coparticipação, e que tenham todos os semestres anteriores devidamente aditados ou suspensos.

A solicitação de encerramento pode ser realizada até o dia 15 de cada mês, tendo validade a partir do primeiro dia do mês seguinte ao do pedido. Uma vez realizada, não há como o estudante cancelar a solicitação.

O estudante que tenha realizado aditamento no semestre vigente poderá demandar o encerramento nos meses de janeiro a maio e de julho a novembro.

O encerramento pode ser Integral ou Parcial.

**Integral**: quando o estudante **não realizou o aditamento de renovação** do semestre vigente, o encerramento é integral. Não haverá repasse de parte financiada de nenhum mês do referido semestre, porém a coparticipação é devida até o mês da efetivação do Encerramento.

**Parcial**: quando o estudante **realizou o aditamento de renovação** do semestre vigente, o encerramento é parcial. Haverá repasse da parte financiada até o mês da efetivação do encerramento, bem como a coparticipação é devida até a data em questão.

#### <span id="page-23-0"></span>**4.1 Tipos de Encerramento**

**Liquidação** – o estudante escolhe liquidar **todo** o saldo devedor no ato da efetivação do encerramento da agência Caixa;

**Manter utilização** – o estudante escolhe manter o período de utilização restante do contrato e começar a amortizar somente após a finalização desse período. Neste caso a coparticipação será devida até o mês da efetivação do encerramento e a partir do mês seguinte será gerado extrato com seguro e tarifas até o fim do período de utilização. Após o fim do período de utilização o estudante começará a amortizar o saldo devedor com valores conforme legislação vigente. Ao estudante é permitido realizar amortizações ou liquidar o contrato a qualquer tempo, porém não é possível alterar o tipo de encerramento escolhido.

**Antecipar amortização** – o estudante escolhe começar a amortização do saldo devedor do contrato. Neste caso a coparticipação será devida até o mês da efetivação do encerramento e a partir do mês seguinte será gerado extrato com amortização, seguro e tarifas. O valor de amortização e o período será calculado conforme legislação vigente e são de responsabilidade do Agente Financeiro. Ao estudante é permitido realizar amortizações ou liquidar o contrato a qualquer tempo, porém não é possível alterar o tipo de encerramento escolhido.

#### <span id="page-23-1"></span>**4.2 Solicitar Encerramento**

Os estudantes que desejam realizar o encerramento devem fazer logon no SIFES e escolher no menu principal a opção **Contrato FIES** > **Manutenção** > **Solicitar Encerramento.**

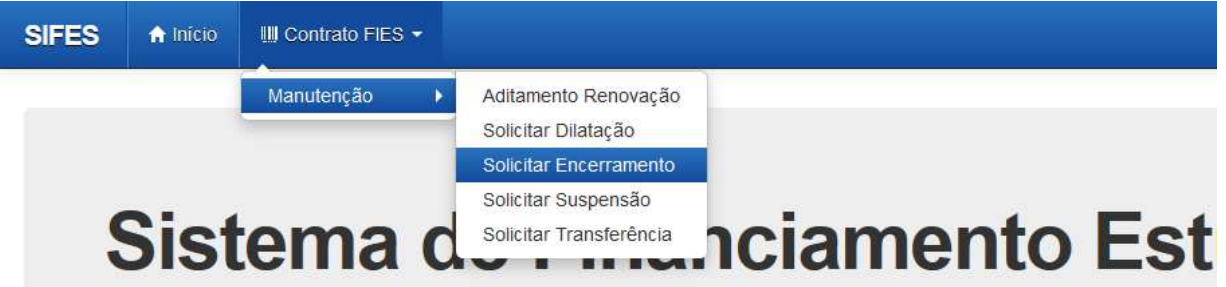

Será apresentada tela com os dados do estudante, semestre de referência e data da solicitação, além das opções de encerramento disponíveis.

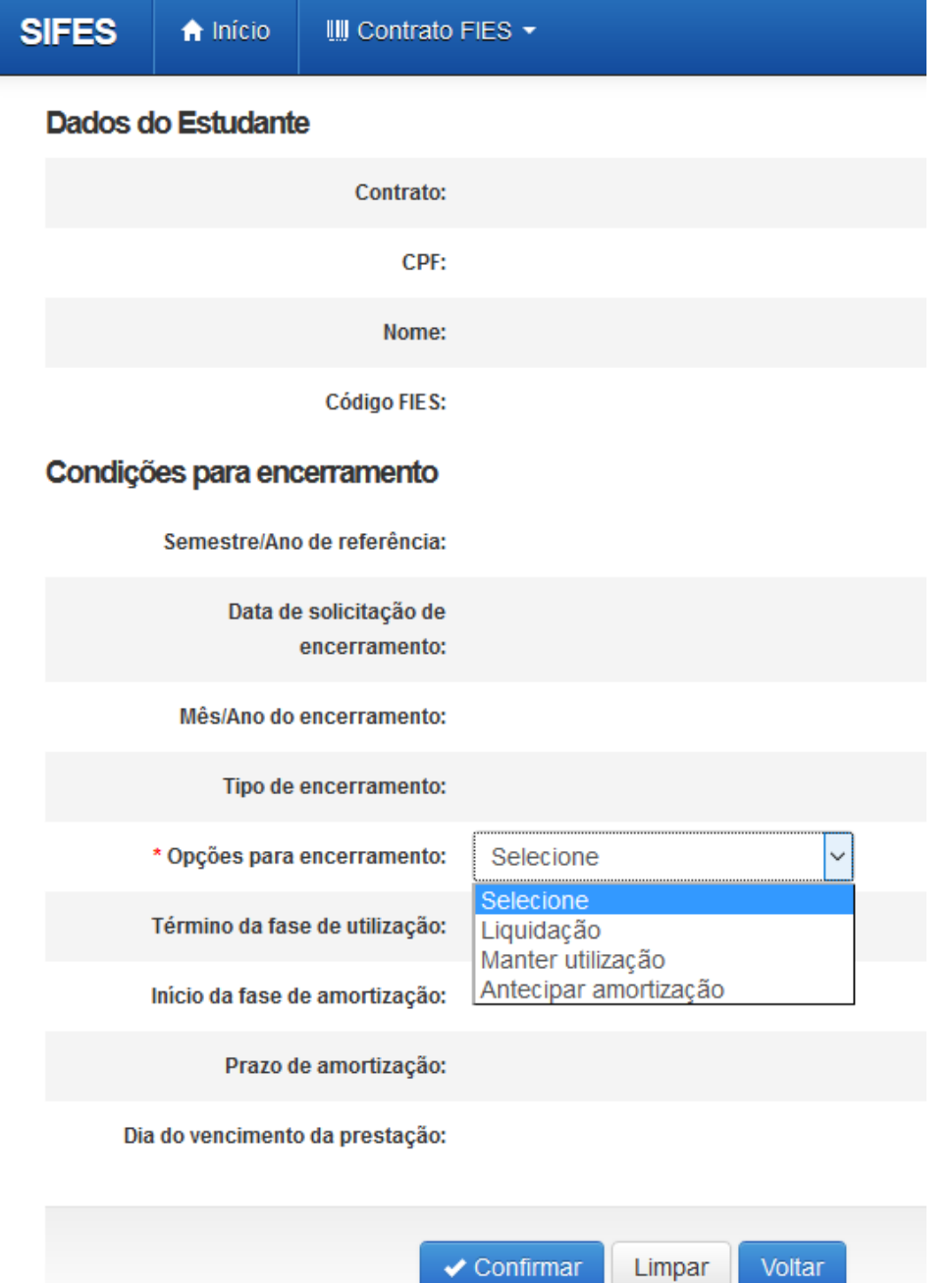

O estudante deverá selecionar uma das 3 (três) opções para seu Encerramento e clicar em "Confirmar". Será apresentada tela de confirmação sobre a opção desejada:

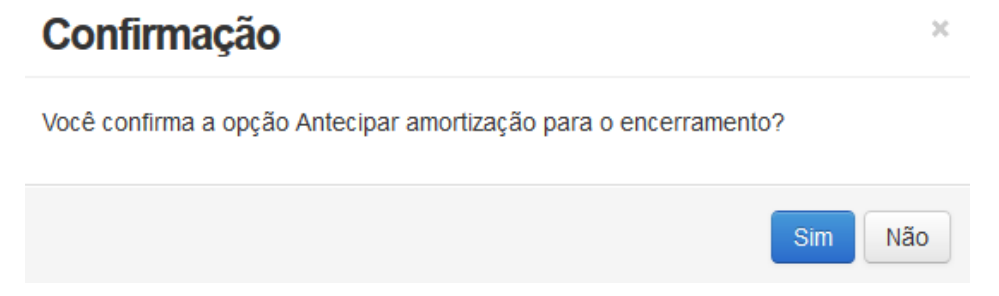

Ao clicar em "Sim" será apresentada tela com as regras do encerramento selecionado para que o estudante confirme ou cancele a solicitação, conforme o caso.

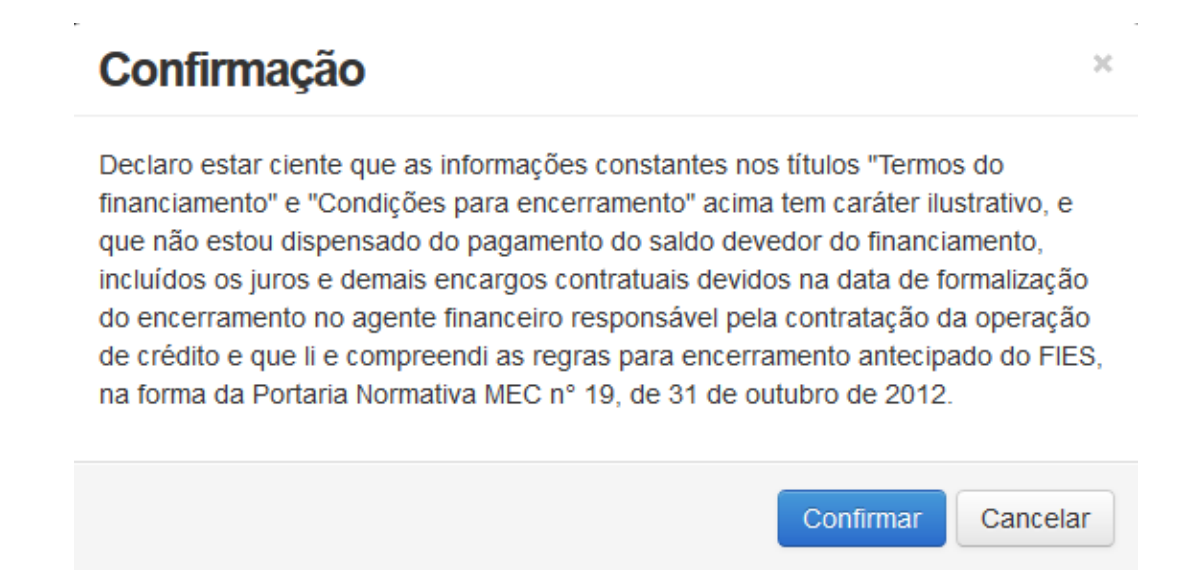

Ao clicar em "Confirmar" será apresentado a tela abaixo com as datas para comparecimento na a agência Caixa e opção de impressão do Comprovante de Solicitação de Encerramento:

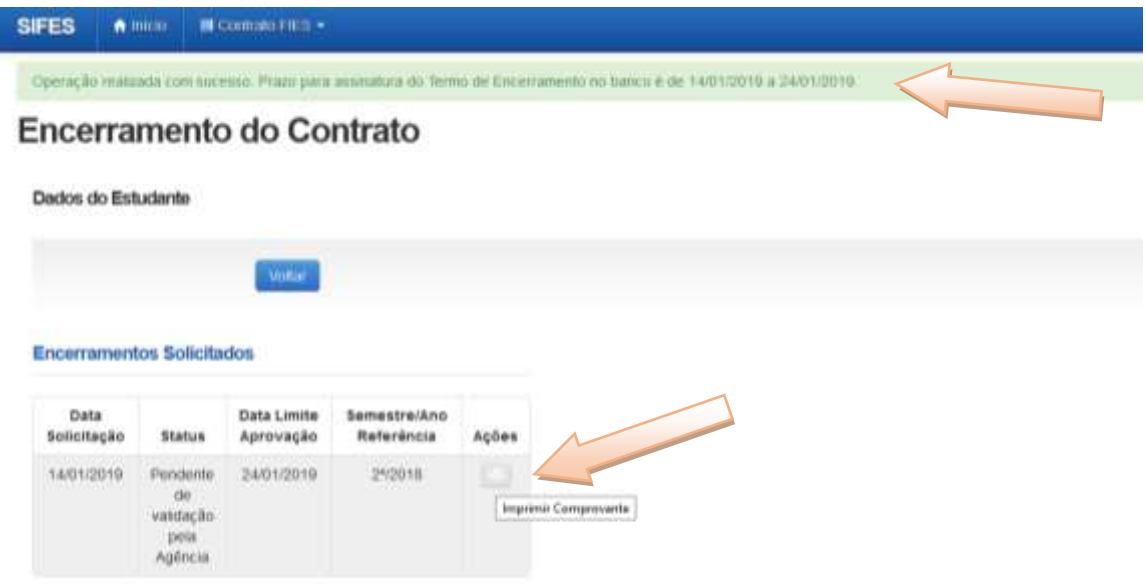

Ao clicar na caixa de marcação da coluna ações o sistema solicita confirmação para imprimir o Termo do Encerramento.

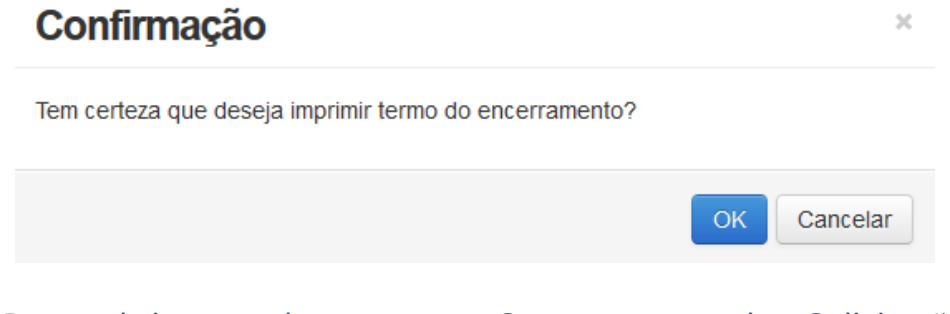

Para abrir a tela com o Comprovante de Solicitação do Encerramento é necessário desativar o bloqueio de pop-ups.

# <span id="page-26-0"></span>**5 Dilatação**

A dilatação é disponibilizada ao estudante que terminou o período de utilização do financiamento no semestre imediatamente anterior ao vigente.

O estudante pode solicitar a dilatação somente de um semestre por vez. O limite são de 04 (quatro) dilatações, porém o valor de todos os semestres dilatados não poderá ultrapassar o dobro do valor do último semestre contratado regularmente.

Após a dilatação o estudante deve realizar o aditamento de renovação do semestre vigente.

# <span id="page-27-0"></span>**5.1 Solicitar Dilatação**

Após o acesso, o estudante irá escolher no menu principal a opção **Contrato FIES > Manutenção > Solicitar Dilatação**:

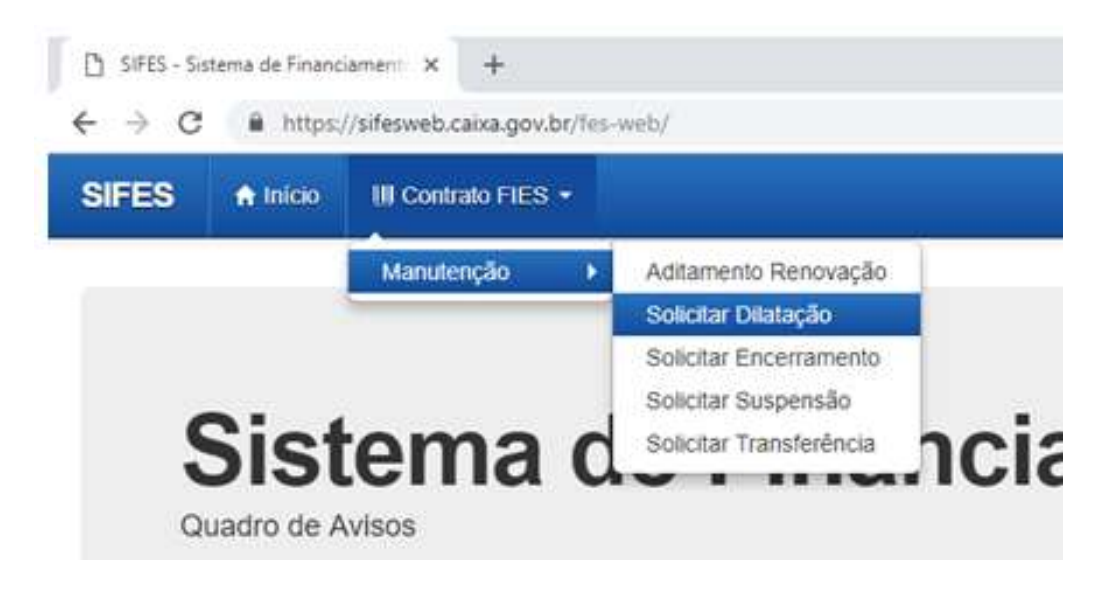

Será apresentada tela abaixo com os dados do estudante, Instituição e Local de Oferta do Curso e Termos da Dilatação, onde o estudante deve conferir todos os dados da solicitação e após a conferência clicar no botão "Confirmar":

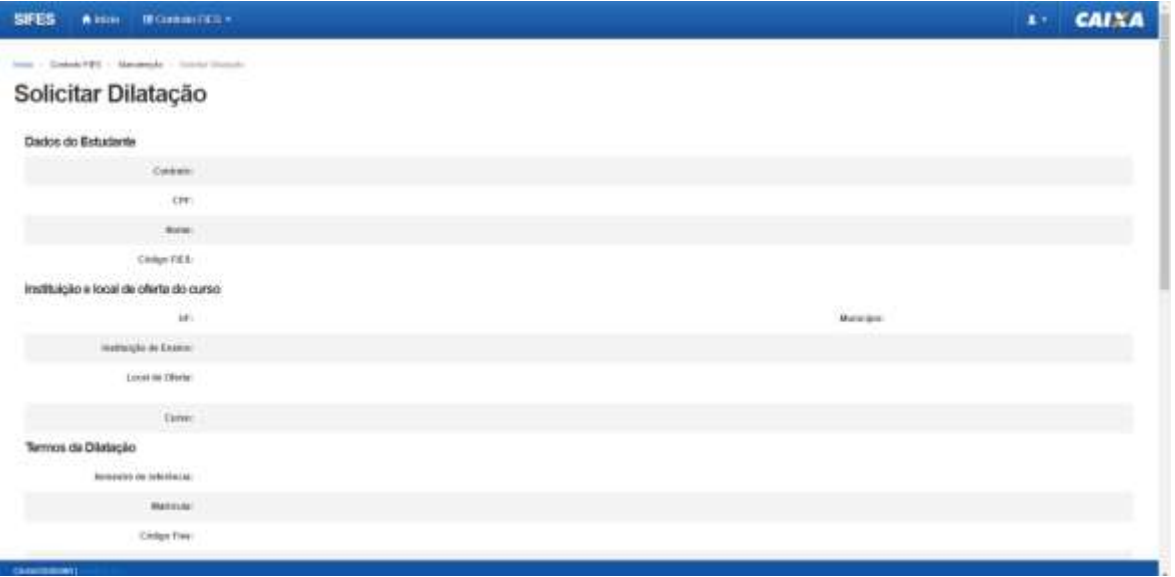

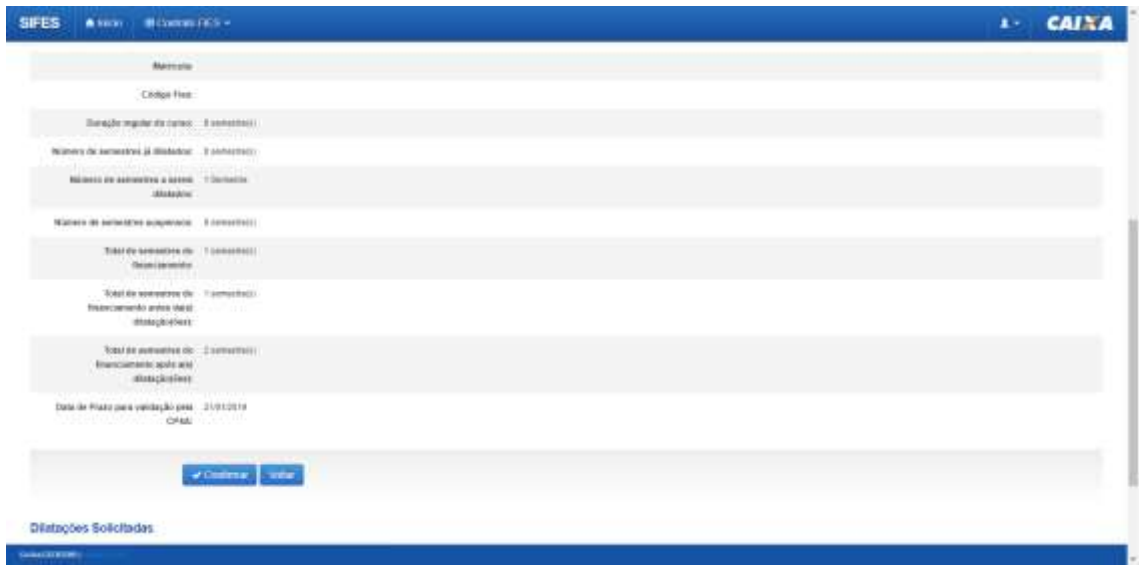

Na mesma tela acima, ao final da página, é apresentado o quadro abaixo, Dilatações Solicitadas:

# **Dilatações Solicitadas**

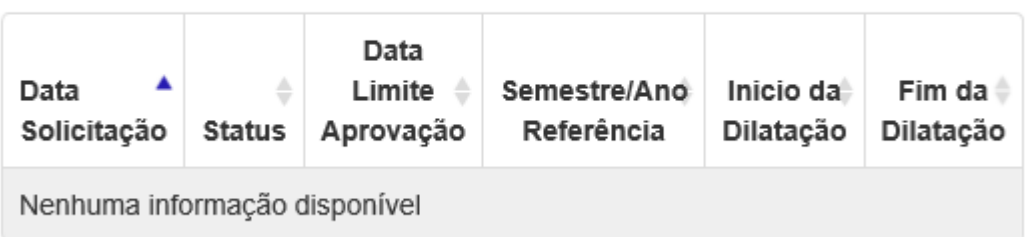

Ao clicar em "Confirmar" será apresentada a pergunta abaixo. O estudante deve clicar em Confirmar ou Cancelar.

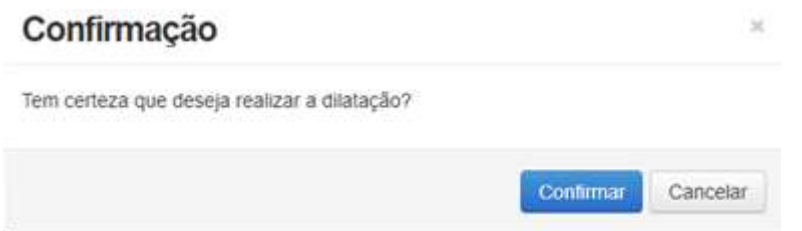

Ao clicar em "Confirmar" será apresentado a tela abaixo com os dados da Dilatações Solicitadas e campo com o prazo para validação pela IES:

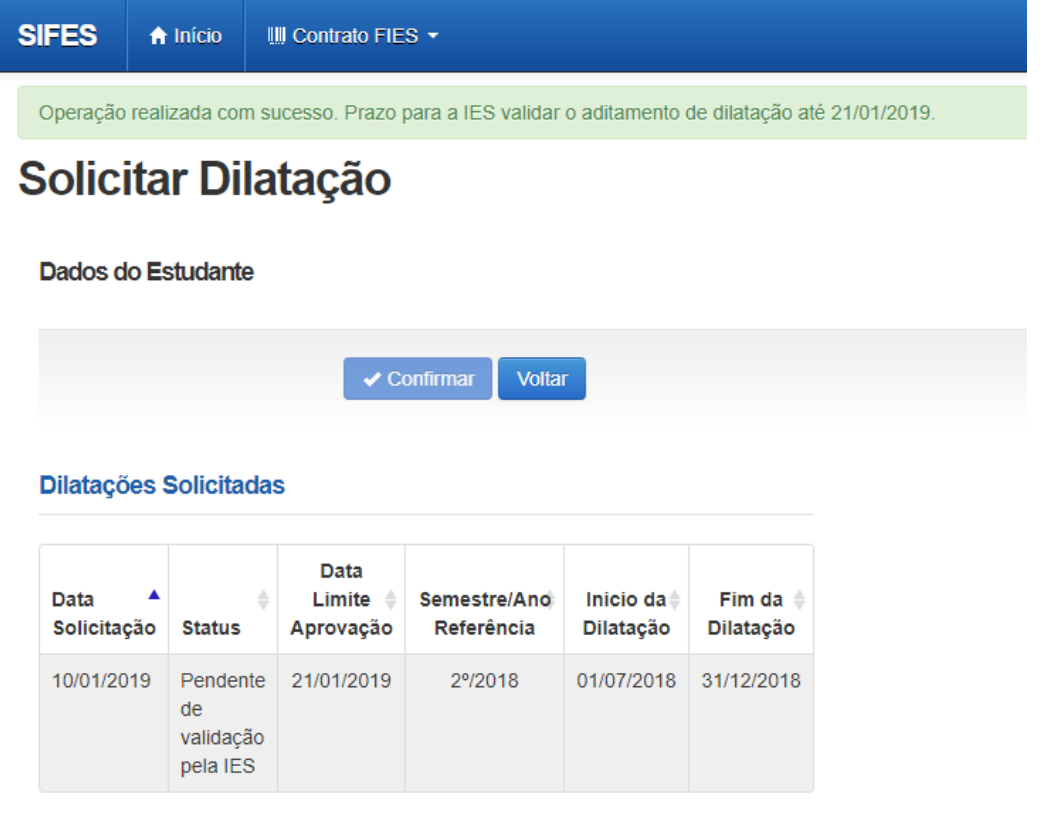

Após a confirmação da solicitação o Estudante deve acompanhar o prazo de validação da solicitação pela CPSA e comparecer a sua IES para pegar o Documento de Regularidade de Dilatação – DRD.

# **Observação: O DRD é um documento somente de guarda do Estudante.**

# <span id="page-29-0"></span>**6 Aditamento de Renovação Semestral**

**Os estudantes que desejam Transferência devem primeiro solicitar a Transferência e somente depois o Aditamento de Renovação Semestral.**

O estudante deve estar adimplente para realizar o Aditamento de Renovação, essa condição será verificada no momento da validação do Aditamento pelo estudante e na finalização do Aditamento, quando Não-Simplificado, pela agência Caixa.

Ressaltamos que a adimplência é verificada nos sistemas Caixa, portanto boletos pagos podem demorar até 5 dias uteis, a depender do canal de pagamento, para contabilizar nos sistemas.

Os estudantes que solicitaram encerramento não realizam aditamento de renovação.

Os estudantes que realizaram a Suspensão 2/2018 devem realizar o Aditamento de Renovação ou solicitar a Suspensão para o 1/2019.

Os estudantes que solicitaram a Suspensão 1/2019 não realizam aditamento de renovação.

Não é possível realizar o Aditamento de Renovação caso o estudante tenha semestres anteriores sem Aditamento ou Suspensão.

### <span id="page-30-0"></span>**6.1 Realizar o Aditamento de Renovação Semestral**

Após o acesso ao sifesweb, o estudante irá escolher no menu principal a opção: **Contrato FIES** > **Manutenção** > **Aditamento Renovação.**

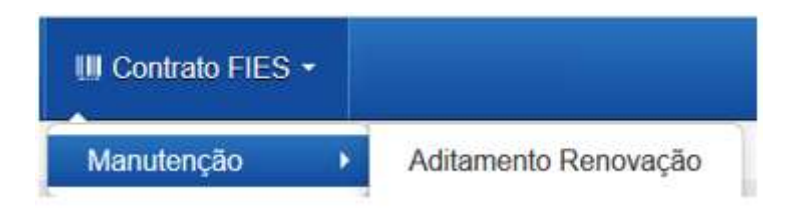

Ao acessar o Aditamento de Renovação, o SIFES trará todos os dados abaixo, o estudante deve verificar se todas as informações estão corretas:

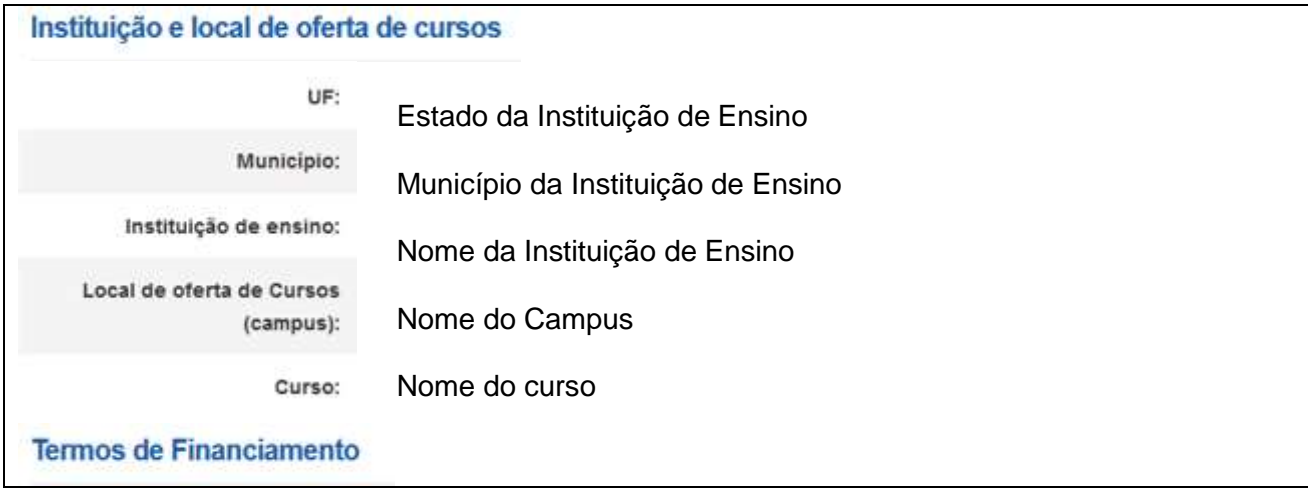

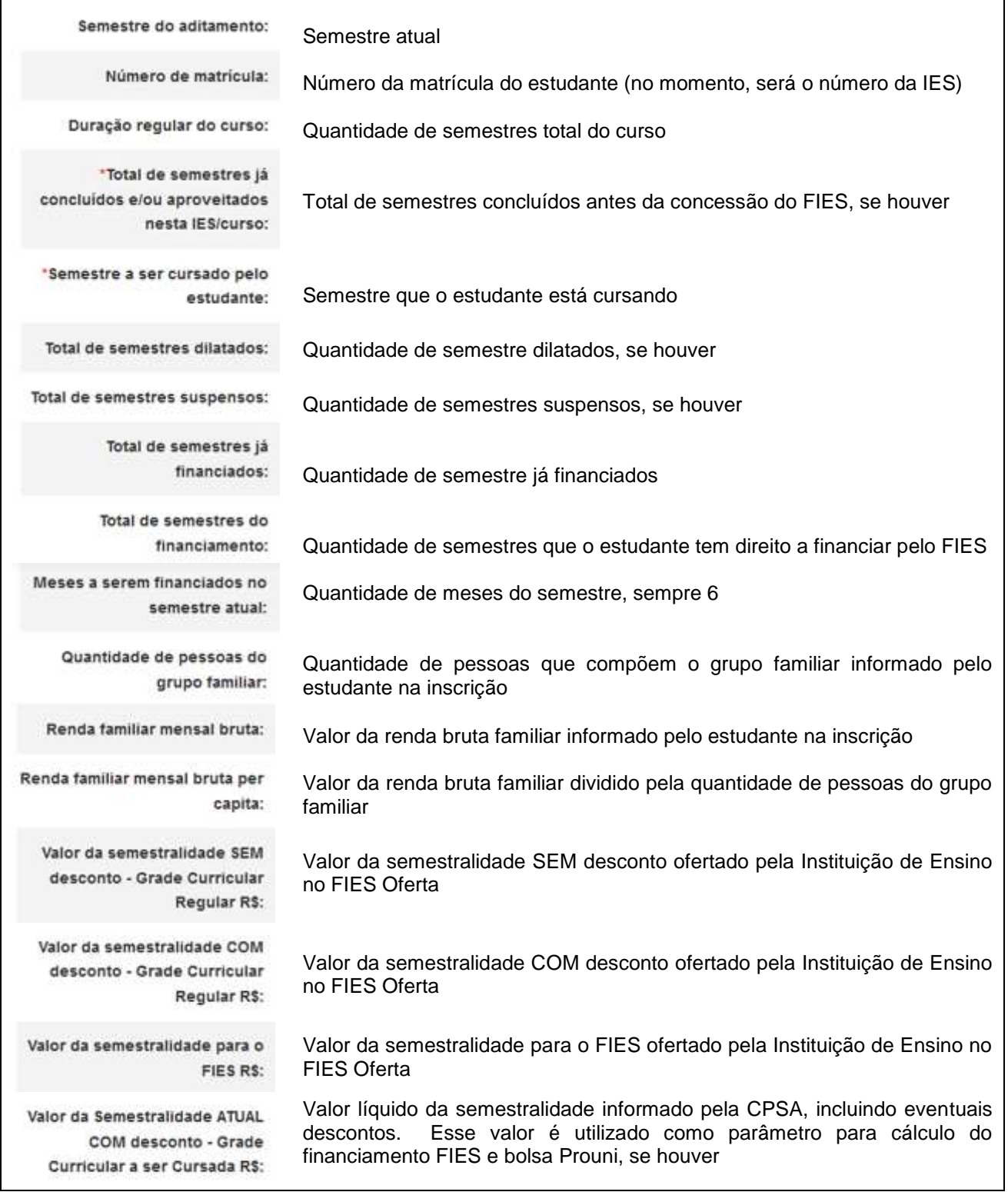

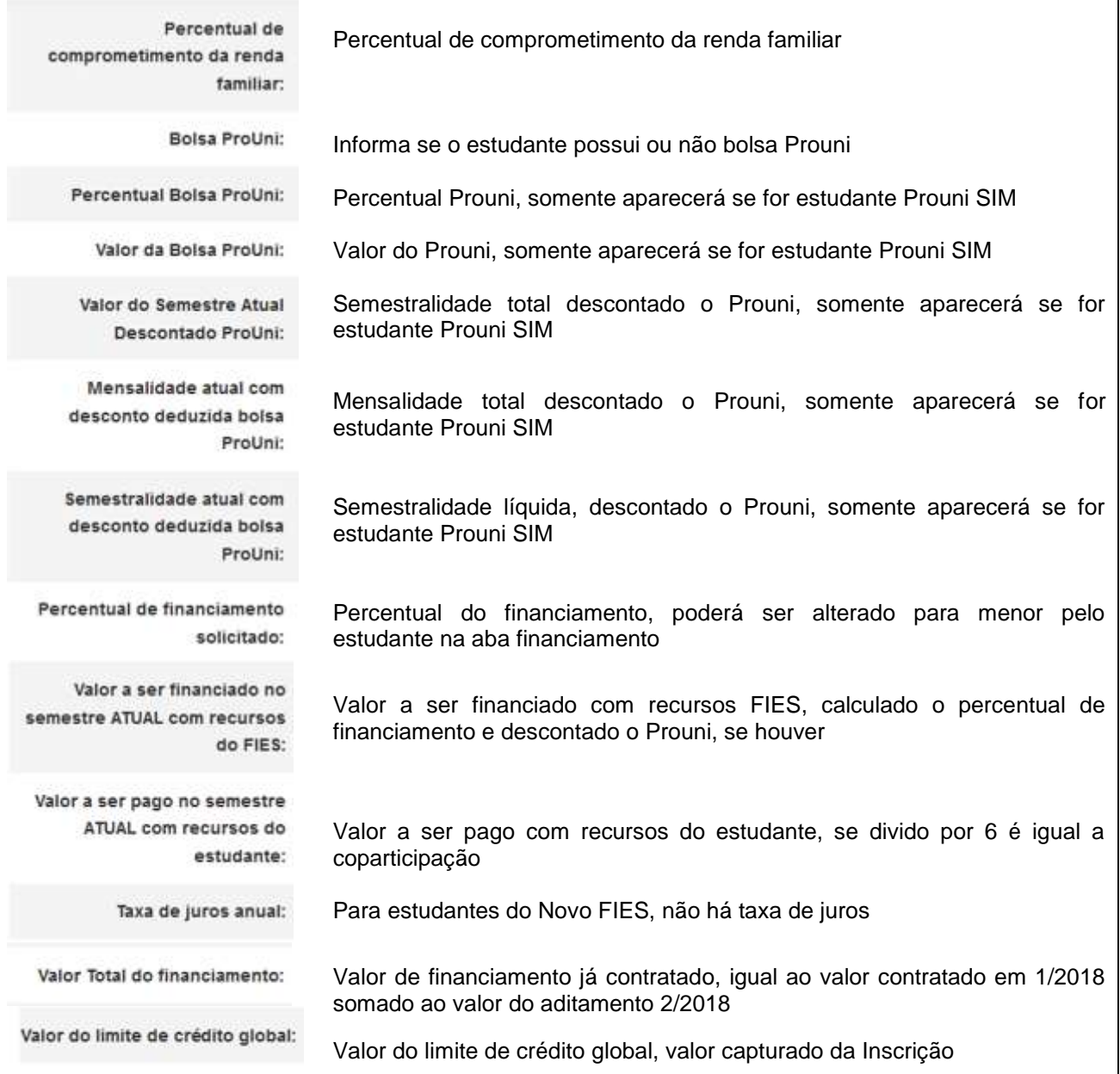

Após os dados o estudante terá que responder a um questionamento.

A pergunta possibilita que o estudante rejeite os dados informados e o aditamento será reiniciado para que a CPSA regularize as informações.

> o turno, a duração regular e o total de semestres já concluídos do curso estão corretos?:

**Para rejeitar o aditamento caso não concorde com os valores, basta selecionar "NÃO", "CONFIRMA", e o aditamento voltará para ter informação adequada pela CPSA.**

# **O estudante deve procurar sua CPSA e solicitar a regularização da informação divergente.**

Ao verificar que as informações estão corretas, o estudante deve selecionar "SIM" para prosseguir. Uma nova pergunta será apresentada:

> "Você deseja efetuar alguma ( Sim ( ) Não alteração nos seus dados cadastrais, nos fiadores do seu financiamento ou reduzir o percentual de financiamento?:

Caso não exista nenhum dado cadastral a ser alterado o estudante seleciona "NÃO" e "CONFIRMA".

O SIFES fará as verificações e informará se o Aditamento é Simplificado ou Não Simplificado.

Para Aditamento Simplificado o estudante deverá comparecer somente à CPSA para obter uma via do DRM.

Para Aditamento Não Simplificado o estudante deverá comparecer à CPSA para obter o DRM assinado e posteriormente ir até à Agência de vinculação do contrato para finalizar a renovação.

Caso o estudante deseje realizar alguma alteração cadastral, seleciona "SIM" e "CONFIRMA".

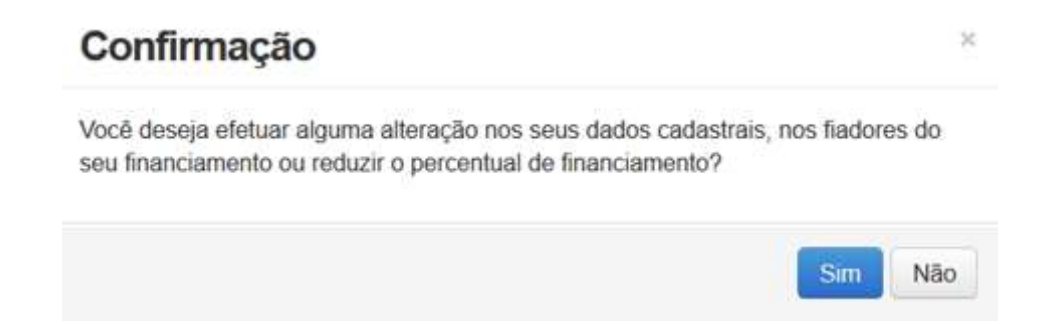

O SIFES trará novamente a pergunta se o estudante deseja realizar alteração. Caso NÃO, clique na respectiva opção. Caso SIM, clique no botão "SIM". Aparecerá uma nova pergunta para confirmação.

# Alerta

A solicitação de aditamento foi reaberta. Após a realização das alterações desejadas, a solicitação de aditamento deverá ser confirmada o mais breve possível, sob pena de seu cancelamento

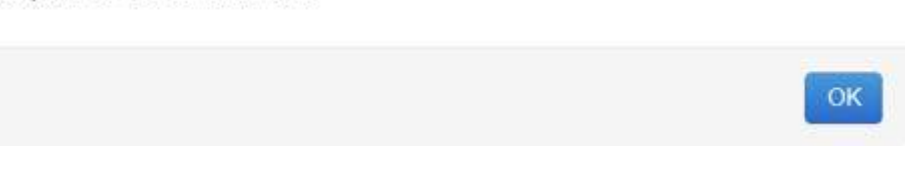

Após a confirmação, caso apresente tela cinza, o estudante deve clicar em qualquer lugar da tela para habilitar.

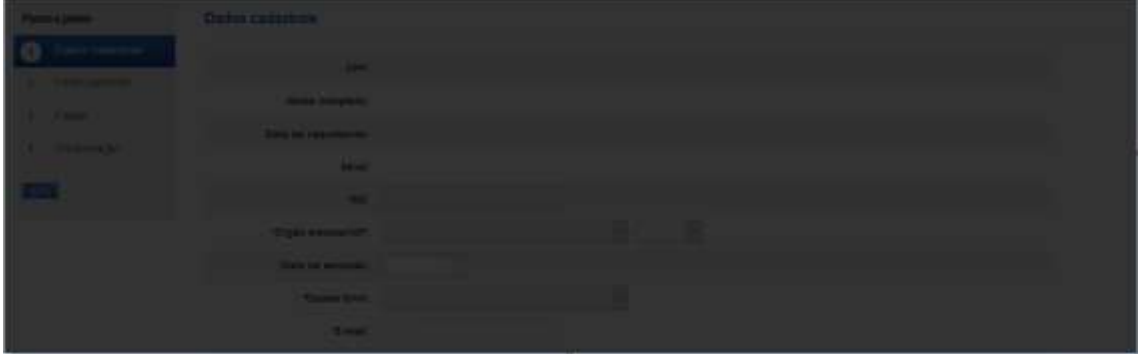

#### Os dados estarão distribuídos em abas:

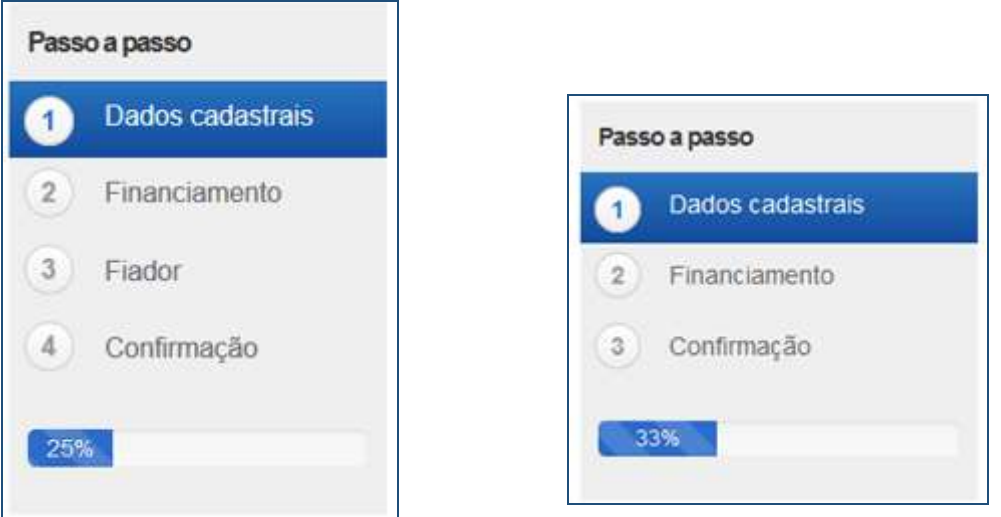

Na primeira aba aparecerá os dados cadastrais.

Todos os campos virão preenchidos com as informações e somente os campos de e-mail e telefones permitirão alteração pelo estudante. Caso o estudante deseje alterar algum outro dado cadastral, deverá comparecer à Agência de vinculação do contrato.

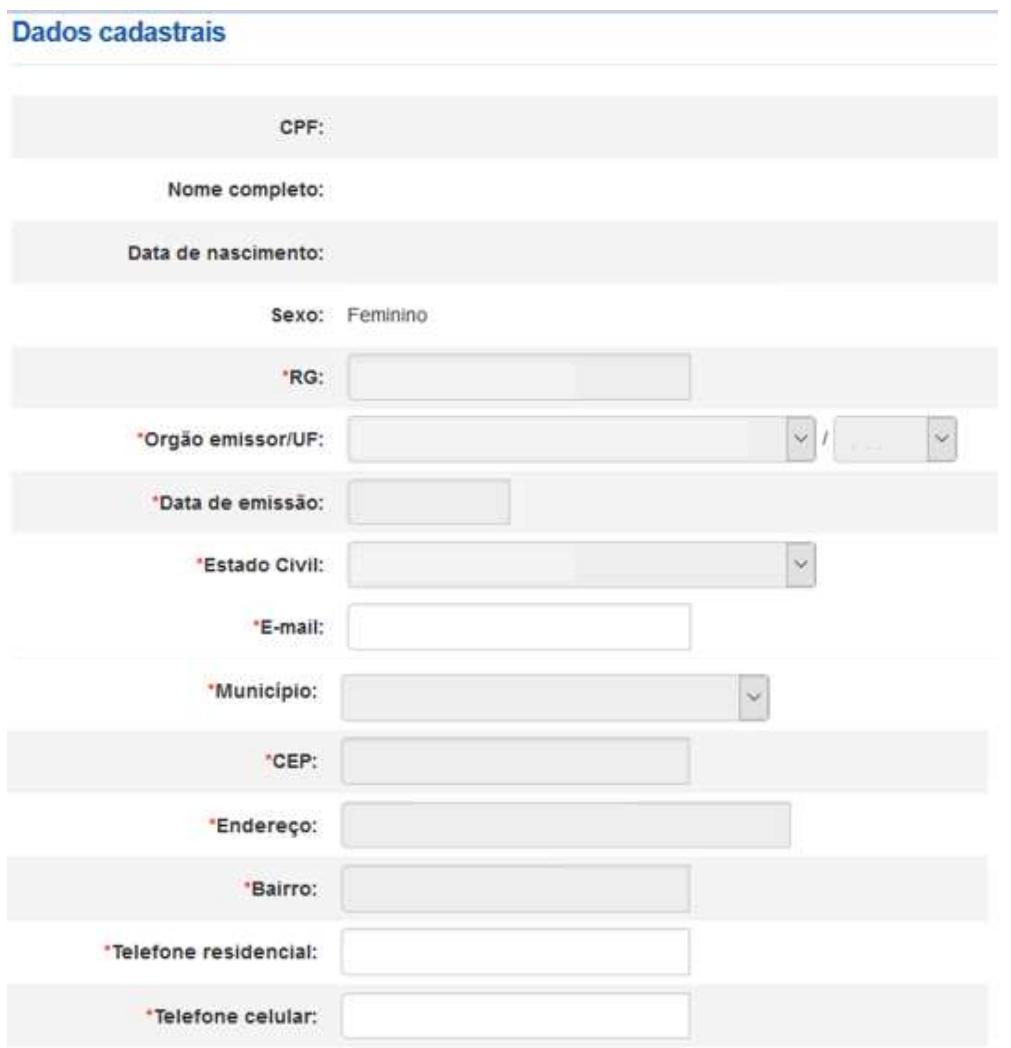

# Os campos de telefone e e-mail são obrigatórios.

Após a verificação dos dados e alteração ou não dos campos permitidos o estudante deve "SALVAR" e "AVANÇAR" para prosseguir. O SIFES apresentará a mensagem "Operação realizada com sucesso" e passará para a próxima aba.

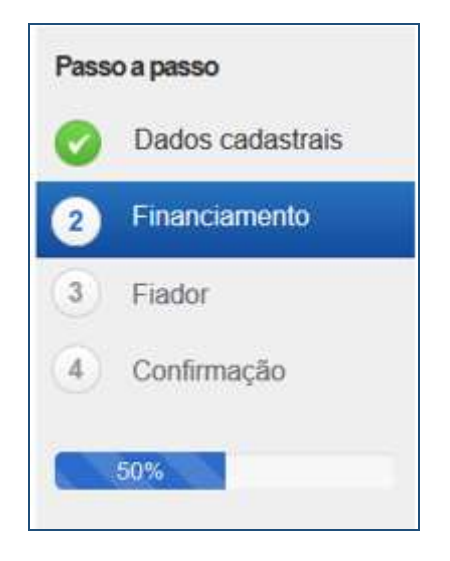

Na segunda aba o SIFES trará as informações da Instituição de Ensino, do curso e do financiamento.

Nesta aba somente o campo "Percentual de financiamento solicitado" pode ser alterado. A alteração é realizada digitando o novo percentual desejado, sempre para menor, pois **não é possível aumentar o percentual de financiamento**.

# **Somente é permitido ao estudante diminuir o percentual de financiamento e uma vez diminuído não poderá ser aumentado novamente.**

Ressaltamos que o percentual de financiamento é calculado tendo como parâmetro o "Valor da semestralidade ATUAL COM desconto" e não o teto definido para o FIES.

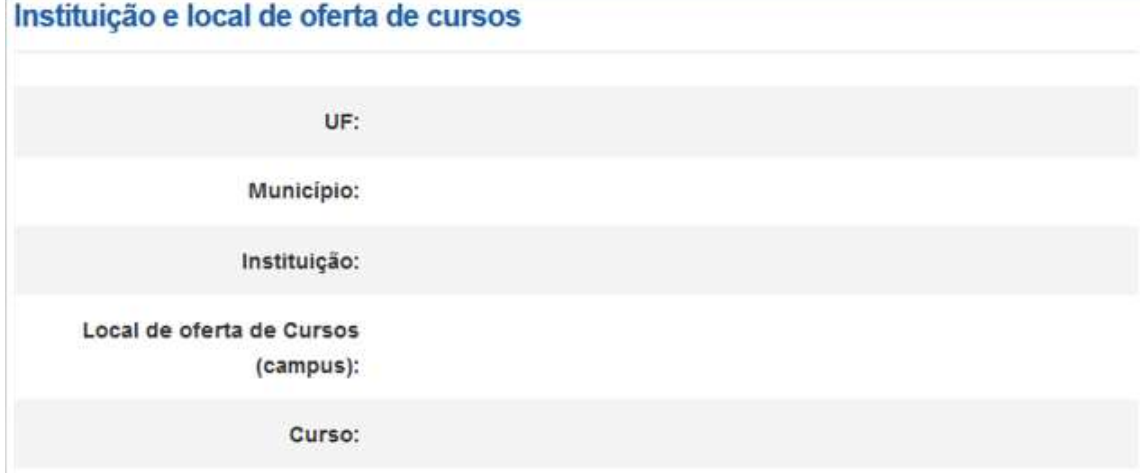

#### Termos de financiamento

Número da matrícula:

Duração regular do curso:

Total de semestres já concluídos e/ou aproveitados nesta IES/curso:

Semestre a ser cursado pelo estudante:

Total de semestres dilatados:

Total de semestres suspensos:

Total de semestres já financiados:

Total de semestres do financiamento:

Meses a serem financiados no semestre atual:

Quantidade de pessoas do grupo familiar:

Renda familiar mensal bruta:

Renda familiar mensal bruta per capita:

\*Valor da semestralidade SEM desconto R\$:

"Valor da semestralidade COM desconto R\$:

"Valor da semestralidade para o

"Valor da Semestralidade ATUAL

Percentual de comprometimento da renda familiar:

Percentual de financiamento

FIES RS:

COM desconto R\$:

solicitado:

38

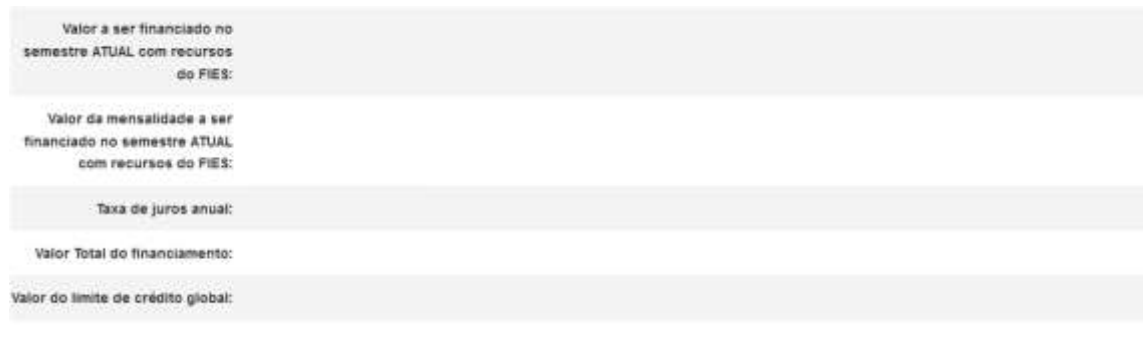

Após a verificação dos dados e alteração ou não dos campos permitidos o estudante deve SALVAR e AVANÇAR para prosseguir.

Caso possua fiador(es) e a renda não for suficiente, o SIFES apresentará mensagem de alerta.

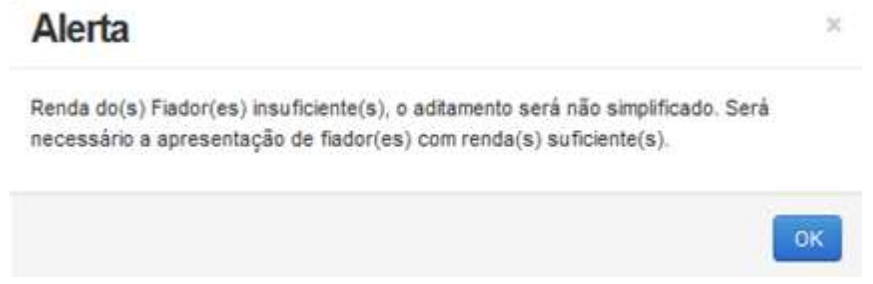

O SIFES apresentará a mensagem "Operação realizada com sucesso" e passará para a próxima aba.

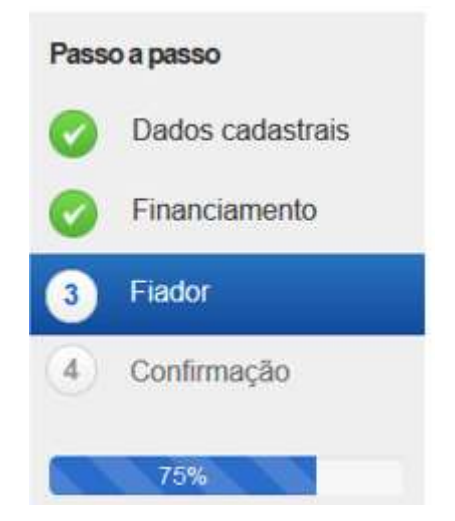

Na terceira aba o SIFES trará as informações do(s) Fiador(es) e somente será apresentada aos estudantes que possuem fiador no contrato.

Primeiramente aparecerá uma mensagem informativa em relação a renda do fiador.

*"Alterar dados do(s) fiador(es) do seu financiamento. Contudo, a alteração implicará na realização de aditamento NÃO simplificado, exigindo o seu comparecimento e do(s) fiador(es) ao banco para formalizar o aditamento. Lembre-se que a soma da renda mensal bruta do(s) fiador(es) deverá ser, pelo menos, igual ou superior a duas vezes o valor da mensalidade financiada pelo FIES. Além disso, o(s) fiador(es) somente será(ão) aceito(s) nessa condição pelo banco se possuir(em) idoneidade cadastral."*

Abaixo virá os dados do(s) fiador(es), não permitindo alteração na tela. Caso o estudante deseje alterar, responderá ao questionamento e o Aditamento será Não Simplificado, sendo necessário comparecer a agência de vinculação com o(s) fiador(es).

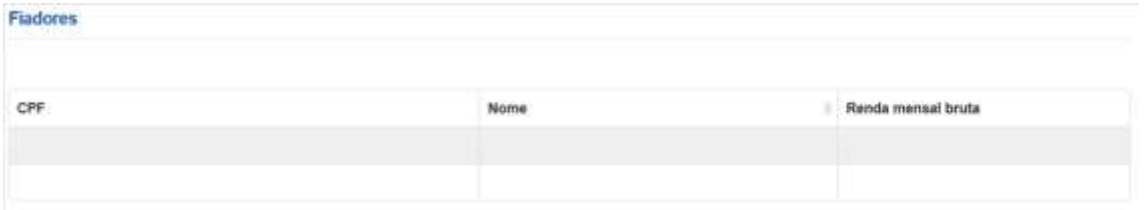

#### Você deverá informar 1 ou 2 fiadores, desde que a renda somada seja:

1) Pelo menos uma vez o valor da mensalidade no caso de estudante bolsista do ProUni;

2) Pelo menos duas vezes o valor da mensalidade para os demais estudantes.

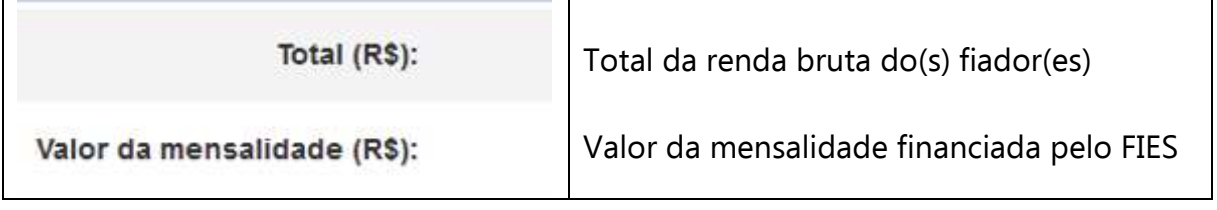

fiador?:

Na pergunta se a resposta for NÃO o estudante irá SALVAR e AVANÇAR para prosseguir para última aba. Se a resposta for SIM o SIFES apresentará a mensagem "Necessário comparecer com o(s) fiador(es) ao Agente Financeiro", o estudante irá SALVAR e AVANÇAR para prosseguir para última aba.

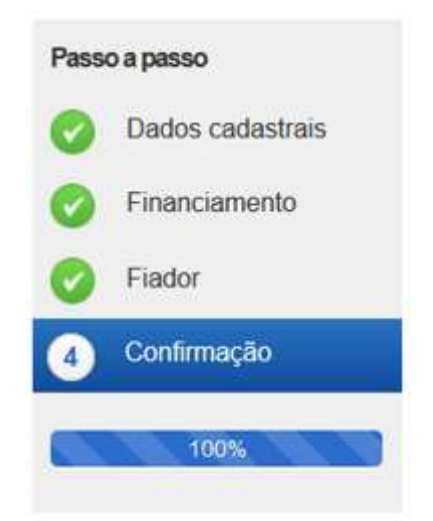

Na última aba o SIFES trará apenas a confirmação, apresentando os dados do(s) fiador(es), se houver, ou os dados da agência.

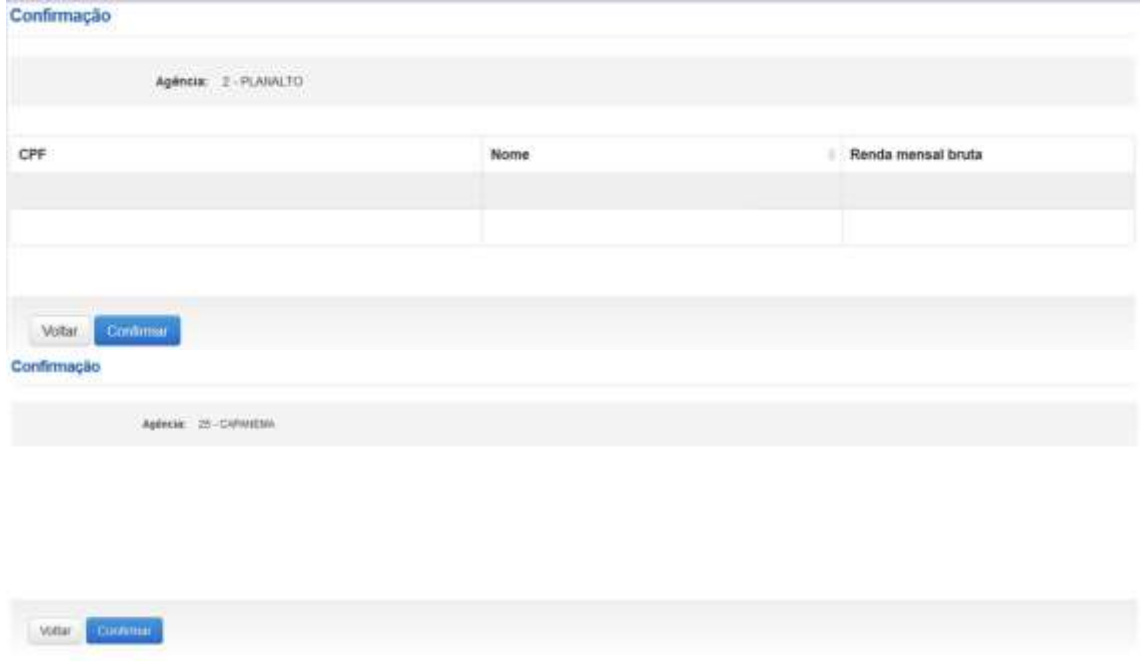

O estudante poderá VOLTAR e perderá todos os passos realizados, ou CONFIRMAR para finalizar o aditamento.

Para aditamento Não Simplificado apresentará a mensagem "O Aditamento de Renovação será não simplificado, compareça a CPSA para emissão da DRM e dirija-se a agência para conclusão do aditamento."

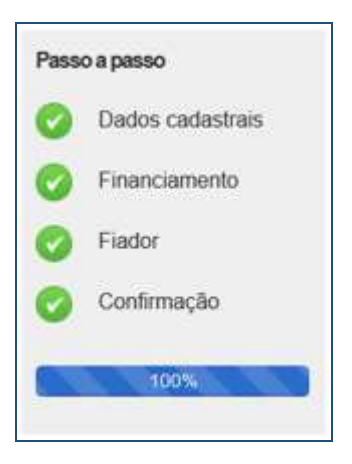

# <span id="page-41-0"></span>**7 Dúvidas Frequentes**

# **Posso alterar a data do vencimento da minha prestação?**

Não. As parcelas do FIES possuem por vencimento o dia **15** de cada mês.

# **Eu tenho bolsa parcial do Prouni. Se eu conseguir FIES com percentual de 50% fico sem pagar nada?**

Não. O FIES é aplicado no valor da mensalidade **após abater o Prouni**. Suponha que você tenha uma mensalidade de R\$ 1.000,00 e seja contemplado com 50% de Prouni e 50% do FIES. O FIES será aplicado em relação a R\$ 500,00, de modo que você terá que pagar uma coparticipação de R\$ 250,00, além de seguro prestamista e taxas administrativas

# **Quero aumentar o meu percentual de financiamento. Como faço?**

O percentual de financiamento é definido pelo FNDE/MEC e não se altera ao longo do financiamento – a menos que o estudante decida diminuí-lo, sendo que não poderá aumentá-lo posteriormente.

# **Quero transferir de faculdade, mas a instituição de destino não está aceitando meu pedido!**

A IES de destino tem autonomia para concordar ou não com sua transferência.

# **Não consigo fazer meu aditamento.**

Verifique se está aberto o período de aditamento para o semestre almejado. Lembre-se que o aditamento é disponibilizado aos alunos que estão adimplentes, e o processo se inicia com ação da CPSA.

# **Não consigo acesso ao sifesweb. Recebo a mensagem "código inválido, por favor faça o login novamente através de sua aplicação".**

Você deve realizar reset do OTP na página [https://login.caixa.gov.br/regotp/reset.](https://login.caixa.gov.br/regotp/reset)

# **Não consigo acesso ao sifesweb. Quando clico no link que recebi no meu e-mail, dá informação de que o link não funciona ou está inválido.**

Quando você usa um e-mail @hotmail.com, @live.com ou @outlook.com, é necessário que a opção "Visualização de Links" (disponível em Opções > Layout > Visualização de Links) esteja devidamente desmarcada.

Caso já tenha corrigido a configuração do seu e-mail, sugerimos realizar limpeza de cookies e histórico de navegação, reiniciar o navegador (Mozilla Firefox ou Google Chrome) e efetuar nova tentativa.